# EVNJA

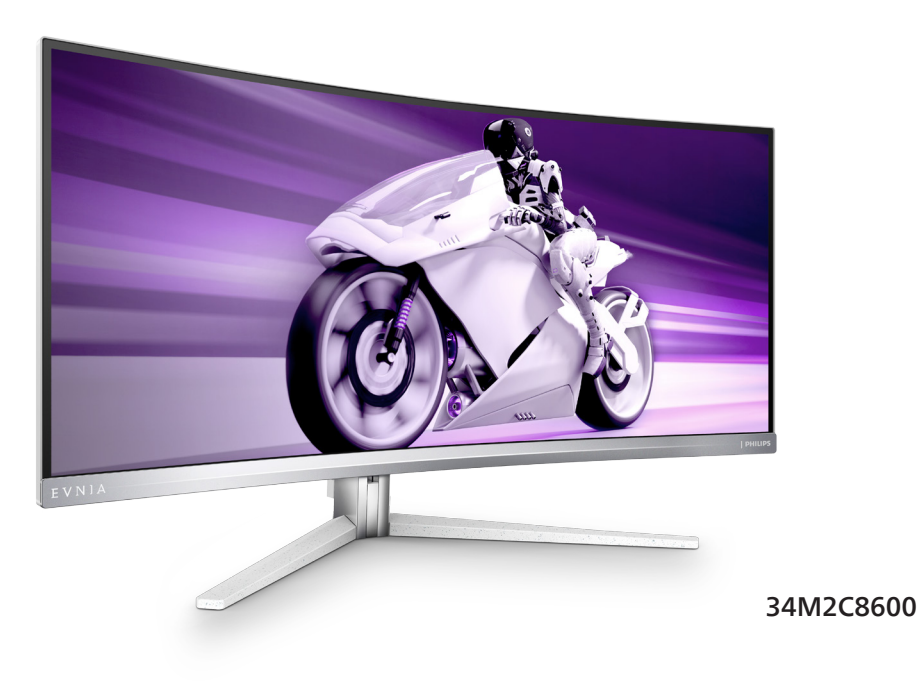

#### **TR**

Kullanıcı el kitabı [1](#page-2-0)  Müşteri Hizmetleri ve Garanti [32](#page-33-0)  Sorun Giderme ve SSS'lar [36](#page-37-0) 

**Register your product and get support at<www.philips.com/welcome>**

## **PHILIPS**

## İçindekiler

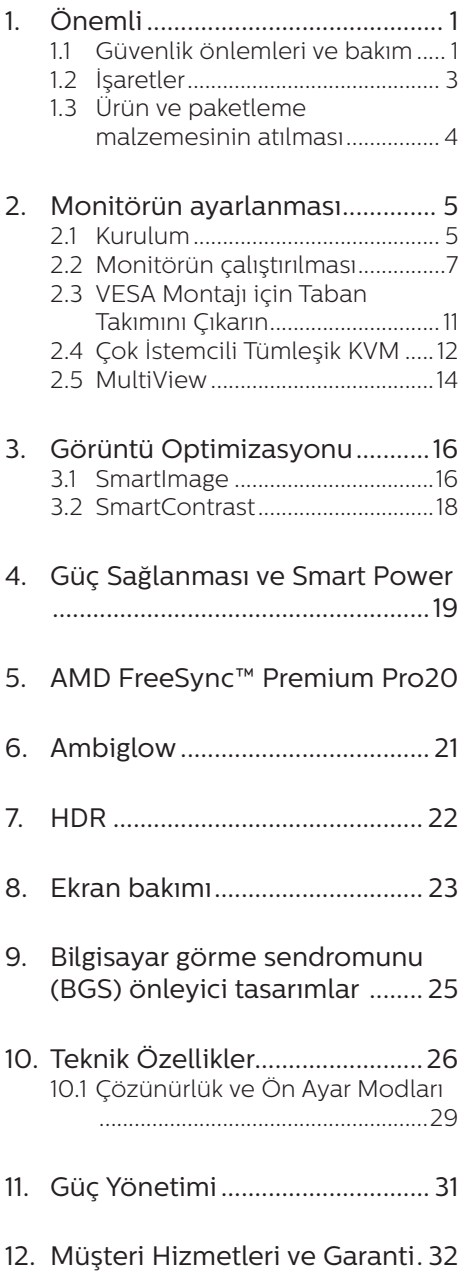

- 12.1 [Philips Düz Panel Monitörlerin](#page-33-1) 
	- [Piksel Hata Politikası .................32](#page-33-1)
- 12.2 [Müşteri Sorunları & Garanti .....35](#page-36-0)

#### 13. [Sorun Giderme ve SSS .............36](#page-37-1)

- 13.1 [Sorun Giderme ...........................36](#page-37-1)
- 13.2 [Genel SSSlar ................................38](#page-39-0)
- 13.3 [MultiView SSS'lar ......................](#page-41-0) 40

## <span id="page-2-1"></span><span id="page-2-0"></span>**1. Önemli**

Bu elektronik kullanıcı kılavuzu Philips monitörü kullanan herkes için tasarlanmıştır. Monitörünüzü kullanmadan önce bu kullanıcı el kitabını okumak için zaman ayırın. Monitörünüzün kullanılmasıyla ilgili önemli bilgi ve notlar içermektedir.

Bu Philips garantisi, ürün, amaçlanan kullanımı için uygun bir biçimde ve işletim talimatlarına uygun olarak kullanıldığı ve satın alma tarihi, satıcının adı ve ürünün model ve üretim numarasını belirten orijinal fatura ya da ödeme makbuzunun sunulması halinde geçerlidir.

#### 1.1 Güvenlik önlemleri ve bakım

#### **1** Uvarılar

Bu belgede belirtilenlerin dışında kontrol ve ayar yapılması veya yönetmenliklerin kullanılması şok, elektrik çarpma tehlikesi ve/veya mekanik tehlikelere sebep olabilir.

Bilgisayar monitörünün bağlantısını yaparken ve kullanırken bu talimatlara uyunuz.

#### Çalıştırma

- Lütfen monitörü doğrudan güneş ışığı, çok güçlü parlak ışıklar ve diğer ısı kaynaklarından uzak tutun. Uzun süre bu tür ortama maruz kalması, monitör renginin bozulmasına ve monitörün hasar görmesine neden olabilir.
- Ekranı yağdan uzak tutunuz. Yağ, ekranın plastik kaplamasına zarar verebilir ve garantiyi geçersiz kılabilir.
- • Havalandırma deliklerine düşebilecek ya da monitörün elektronik aksamının düzgün

soğutulmasını önleyebilecek herhangi bir nesneyi kaldırın.

- Kasa üzerindeki havalandırma deliklerini kapatmayın.
- Monitörü yerleştirirken elektrik fişine ve prize kolay erişilebildiğinden emin olun.
- Monitörü elektrik kablosunu veya DC güç kablosunu ayırarak kapatıyorsanız, elektrik kablosunu veya DC güç kablosunu normal çalışması için takmadan önce 6 saniye bekleyin.
- • Lütfen her zaman Philips tarafından onaylı güç kablosunu kullanın. Eğer güç kablonuz kayıpsa, lütfen bölgenizde bulunan servis merkezi ile temasa geçiniz. (Lütfen Önemli bilgiler kılavuzunda listelenen Servis iletişim bilgilerine bakın.)
- Belirtilen güç kaynağıyla çalıştırın. Monitörü yalnızca verilen güç kaynağı ile birlikte kullandığınızdan emin olun. Yanlış bir gerilimin kullanılması arızaya neden olacak ve yangın ya da elektrik çarpmasıyla sonuçlanabilecektir.
- Kabloyu koruyun. Güç kablosunu ve sinyal kablosunu çekmeyin veya bükmeyin. Monitörü veya diğer ağır nesneleri kabloların üzerine koymayın; kabloların hasar görmesi, yangın veya elektrik çarpmasına neden olabilir.
- Monitörü çalışırken titreşime veya sert darbelere maruz bırakmayın.
- Örneğin panelin çerçeyeden soyulması gibi olası hasarları önlemek için, monitörün aşağı doğru -5 dereceden fazla eğilmediğinden emin olun. Maksimum -5 derece aşağı eğim açısı aşılırsa, monitör hasarı garanti kapsamında olmayacaktır.
- Çalıştırma veya nakliye sırasında monitöre vurmayın veya monitörü düşürmeyin.
- • Monitörün aşırı kullanımı gözde rahatsızlığa neden olabileceğinden, iş yerinizde seyrek uzun molalar yerine sık sık kısa molalar vermek daha iyidir. Örneğin 50-60 dakikalık kesintisiz ekran kullanımından sonra 5-10 dakikalık bir mola, iki saatte bir verilen 15 dakikalık moladan daha yararlı olacaktır. Ekranı sabit bir süre boyunca kullanırken aşağıdaki yollarla gözlerinizi yorgunluğa karşı korumaya çalışın:
	- • Ekrana uzun süre odaklandıktan sonra farklı mesafelerdeki noktalara bakmak
	- • Çalışırken bilinçli biçimde sık sık göz kırpmak
	- • Dinlendirmek için gözlerinizi hafifçe kapatıp hareket ettirmek
	- • Ekranı, boyunuza uygun yükseklikte ve açıda yeniden konumlandırmak
	- • Parlaklık ve karşıtlık özelliklerini uygun düzeye ayarlamak
	- • Ortam aydınlatmasını ekranınızın parlaklığına benzer şekilde ayarlamak, floresan ışığından kaçınmak ve çok fazla ışık yansıtmayan yüzeyleri tercih etmek
	- • Belirtiler görmeniz durumunda bir doktora danışmak

#### Bakım

- • Monitörünüzü olası hasarlardan korumak için QD OLED paneline aşırı basınç uygulamayın. Monitörünüzü taşırken kaldırmak için çerçeveden tutun; elinizi veya parmaklarınızı QD OLED panelinin üzerine yerleştirerek monitörü kaldırmayın.
- Yağ bazlı temizlik çözeltileri, plastik parçalara zarar verebilir ve garantiyi geçersiz kılabilir.
- Uzun süre kullanmayacaksanız monitörün fişini prize takılı bırakmayın.
- Hafif nemli bir bez kullanarak temizlemeniz gerekiyorsa, monitörü prizden çıkarın. Elektrik kesildiğinde ekran kuru bir bez kullanılarak temizlenebilir. Ancak monitörünüzü temizlemek için alkol veya amino bazlı sıvılar gibi organik çözeltileri asla kullanmayın.
- Elektrik çarpmasına engel olmak veya sete kalıcı hasar verilmesini önlemek için monitörü toza, yağmura, suya veya aşırı nemli ortamlara maruz bırakmayınız.
- Eğer monitörünüz ıslanırsa, mümkün olan en kısa sürede kuru bir bez ile temizleyiniz.
- Eğer monitörünüze yabancı cisim veya su girerse, lütfen hemen kapatın ve güç kablosunu prizden çıkarın. Ardından, yabancı cismi veya suyu çıkararak bakım merkezine gönderin.
- Monitörü ısı, doğrudan güneş ışığı veya aşırı soğuğa maruz kalan yerlerde depolamayın veya kullanmayın.
- Monitörünüzden en iyi performansı almak ve uzun süre kullanmak için, monitörü lütfen aşağıdaki sıcaklık ve nem aralığına düşen yerlerde kullanınız.
	- • Sıcaklık: 0-40°C 32-104°F
	- • Nem: %20 80 RH

#### Yanma/Hayalet görüntü hakkında önemli bilgi

• Lütfen her zaman Görüntü Ekranı (OSD) menüsünden Screen Saver (Ekran Koruyucu) ve Pixel Orbiting (Piksel Döndürme) işlevlerini açın. Ek bilgi için lütfen Ekran Bakımı ile ilgili Bölüm 8'e bakın.

<span id="page-4-0"></span>Yanma", "ardışık görüntü" ya da "gölgeli görüntü" QD OLED paneli teknolojisinde bilinen bir durumdur. Birçok durumda "yanma" veya "ardıl görüntü" veya "hayalet görüntü" güç kapatıldıktan sonra zaman geçtikçe yavaş yavaş kaybolacaktır.

#### **1** Uyarı

Ekranı en iyi şekilde korumak için Screen Saver (Ekran Koruyucu) ve Pixel Orbiting (Piksel Döndürme) işlevini her zaman Görüntü Ekranı (OSD) menüsünden açmanız önemle tavsiye edilir.

#### Servis

- Mahfaza kapağı sadece kalifiye servis personeli tarafından açılmalıdır.
- • Onarım ya da entegrasyon için herhangi bir dokümana gerek duyulursa, lütfen bölgenizdeki servis merkezi ile temasa geçiniz. (Lütfen Önemli bilgiler kılavuzunda listelenen Servis iletişim bilgilerine bakın.)
- • Nakliye bilgileri için, lütfen "Teknik Özellikler'e" bakın.
- Monitörünüzü araba/kamyonet içinde doğrudan güneş ışığı altında bırakmayınız.

#### **←** Not

Monitör normal çalışmazsa ya da bu kılavuzda yer alan talimatları yerine getirdiğinizde ne yapacağınızı bilmiyorsanız servis teknisyenine danışınız.

#### 1.2 İşaretler

Aşağıdaki bölümlerde bu belgede kullanılan işaretler açıklanmaktadır.

#### Not, Uyarı ve İkazlar

Bu kılavuzda metin bloklarının yanında bir simge bulunabilir ve koyu veya italik yazılmış olabilir. Bu bloklar notları, uyarıları ve ikazları içerir. Aşağıdaki şekilde kullanılırlar:

#### **←** Not

Bu simge, bilgisayar sisteminizin daha iyi kullanılmasında size yardımcı olacak önemli bilgi ve önerileri göstermektedir.

#### **Q** Uyarı

Bu simge donanıma zarar verecek veya veri kaybına yol açacak arızalardan kaçınmak için gerekli bilgileri göstermektedir.

#### **1** İkaz

Bu simge insanlara zarar verme ihtimali olan durumları gösterir ve bu sorundan nasıl kaçınılması gerektiğini açıklar.

Bazı uyarılar başka bir biçimde görünebilir ve yanında bir simge bulunmayabilir. Bu gibi durumlarda özel uyarı biçimleri yetkili biri tarafından belirtilmelidir.

#### <span id="page-5-0"></span>1.3 Ürün ve paketleme malzemesinin atılması

Atık Elektrikli ve Elektronik Ekipmanlar - **WFFF** 

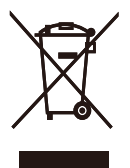

This marking on the product or on its packaging illustrates that, under European Directive 2012/19/EU governing used electrical and electronic appliances, this product may not be disposed of with normal household waste. You are responsible for disposal of this equipment through a designated waste electrical and electronic equipment collection. To determine the locations for dropping off such waste electrical and electronic, contact your local government office, the waste disposal organization that serves your household or the store at which you purchased the product.

Your new monitor contains materials that can be recycled and reused. Specialized companies can recycle your product to increase the amount of reusable materials and to minimize the amount to be disposed of.

All redundant packing material has been omitted. We have done our utmost to make the packaging easily separable into mono materials.

Please find out about the local regulations on how to dispose of your old monitor and packing from your sales representative.

#### Taking back/Recycling Information for Customers

Philips establishes technically and economically viable objectives to optimize the environmental performance of the organization's product, service and activities.

From the planning, design and production stages, Philips emphasizes the important of making products that can easily be recycled. At Philips, end-of-life management primarily entails participation in national takeback initiatives and recycling programs whenever possible, preferably in cooperation with competitors, which recycle all materials (products and related packaging material) in accordance with all Environmental Laws and taking back program with the contractor company.

Your display is manufactured with high quality materials and components which can be recycled and reused.

To learn more about our recycling program please visit:

[http://www.philips.com/a-w/about/](http://www.philips.com/a-w/about/sustainability.html) [sustainability.html](http://www.philips.com/a-w/about/sustainability.html)

## <span id="page-6-0"></span>**2. Monitörün ayarlanması**

#### 21 Kurulum

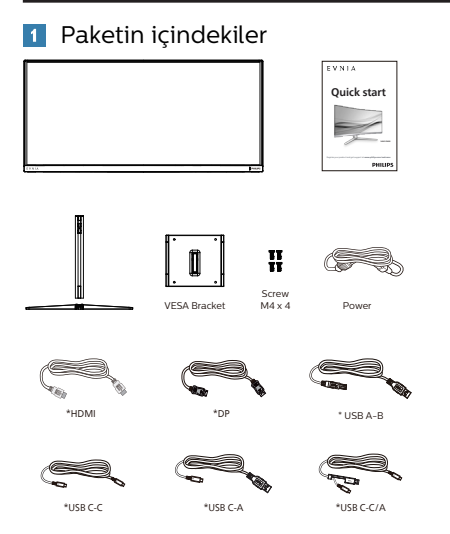

#### \* Bölgeye göre farklılık gösterir

#### 2 Temel standın kurulumu

1. Bu monitörü iyi biçimde korumak ve monitörün çizilmesini veya hasar görmesini engellemek için, taban kurulumu sırasında monitörü yastıkta ön tarafı aşağı gelecek şekilde tutun.

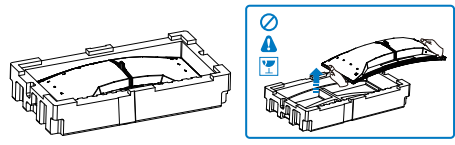

- 2. Tabanı her iki elinizle tutun.
	- (1) Tabanı yavaşça sehpaya takın.
	- (2) Tabanın en altında bulunan vidayı parmaklarınızla sıkın, ve tabanı sütuna sıkıca sabitleyin.

(3) Mandal tabana kilitleninceye kadar tabanı yavaşça VESA montaj alanına takın.

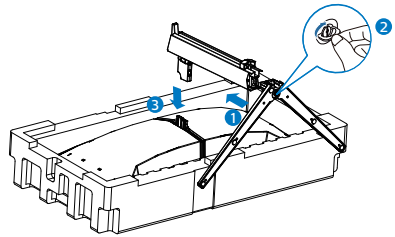

3. Tabanı taktıktan sonra monitörü köpükle birlikte sıkıca tutarak her iki elinizle takın. Artık köpüğü çıkarabilirsiniz. Panelin kırılmasını önlemek için köpüğü çıkarırken paneli sıkmayın.

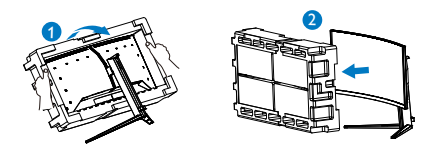

#### $\bf{N}$  ikaz

Bu ürün kavisli tasarıma sahiptir; tabanı takarken/sökerken hasarı önlemek için, koruyucu malzemeyi monitörün altına yerleştirin ve monitörün üstünden bastırmayın.

#### **Bilgisayarınıza bağlama**

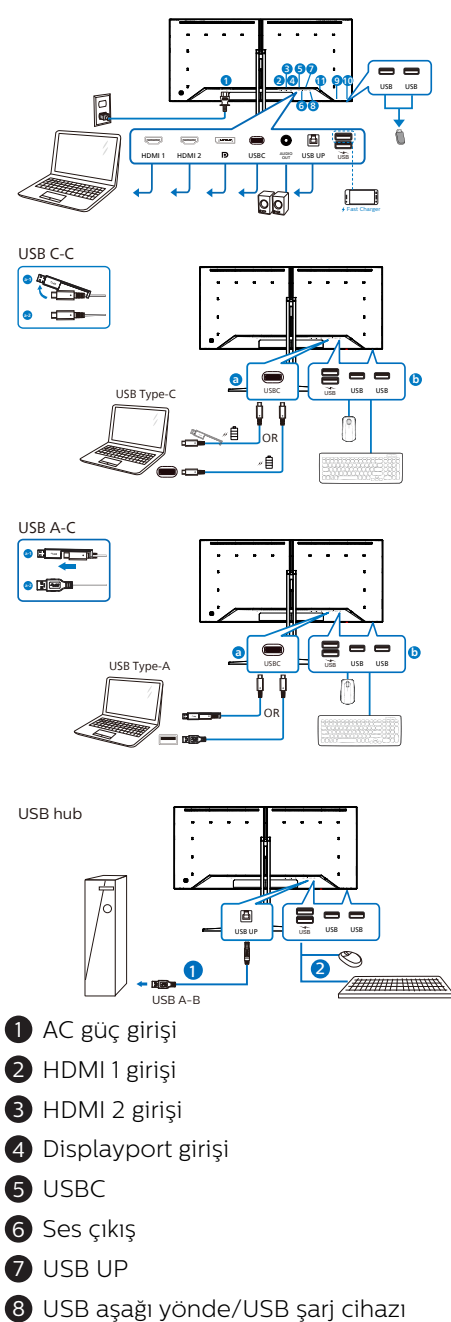

- 9 USB aşağı yönde
- **10** USB asağı yönde
- <sup>11</sup> Kensington hırsızlık-önleme kilidi

#### Bilgisayara bağlayın

- 1. Elektrik kablosunu monitörün arkasına sıkıca takınız.
- 2. Bilgisayarınızı kapatınız ve güç kablosunu çıkarınız.
- 3. Monitör sinyal kablosunu bilgisayarınızın arkasında bulunan video konektörüne bağlayınız.
- 4. Bilgisayarınız ve monitörünüzün güç kablosunu yakındaki bir çıkışa sokunuz.
- 5. Bilgisayar ve monitörünüzü açınız. Monitör bir görüntü gösteriyorsa kurum tamamlanmıştır.

#### **4** USB hub

Uluslararası enerji standartlarına uymak için bu ekranın USB hub/bağlantı noktaları Bekleme ve Kapalı modları sırasında devre dışı bırakılır.

Bağlı olan USB cihazları bu durumda çalışmayacaktır.

USB işlevini kalıcı olarak "AÇIK" duruma getirmek için lütfen OSD Menüsüne gidin, ardından "USB bekleme modu"nu seçin ve bunu "AÇIK" durumuna getirin. Bir şekilde monitörünüz fabrika ayarlarına sıfırlarsa, OSD menüsünde "USB bekleme modu"nu "AÇIK" durumuna seçtiğinizden emin olun.

#### **4** USB şarj

Bu ekranda bazıları USB Şarj işlevine (is güç simgesi ile tanımlı) sahip standart güç çıkışı özellikli USB bağlantı noktaları vardır. Bu bağlantı noktalarını örneğin Akıllı telefonunuzu şarj etmek veya harici HDD'nize güç vermek için kullanabilirsiniz. Bu işlevi kullanabilmek <span id="page-8-0"></span>için ekranınızın her zaman AÇIK olması gerekir.

Bazı Philips ekranları, "Uyku/Bekleme" moduna (Beyaz güç LED'i yanıp söner) girdiğinde aygıtınıza Güç Veremez veya Şarj Edemez. Bu durumda, lütfen OSD menüsüne girin ve "USB Standby Mode" öğesini seçin ve ardından işlevi "AÇIK" moduna (varsayılan=KAPALI) getirin. Bu işlem, monitör uyku/bekleme modundayken bile USB güç ve şarj işlevlerini etkin tutar.

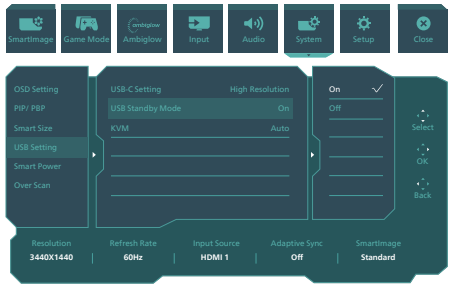

#### $\mathbf{\Omega}$  ikaz

Kablosuz fare, klavye ve kulaklık gibi USB 2,4 Ghz kablosuz aygıtlarda, USB 3,2 aygıtlarının yüksek hızlı sinyalinden dolayı, radyo iletiminde verim düşüşüyle sonuçlanabilecek şekilde parazit olabilir. Bunun olması durumunda, parazitin etkilerini azaltmaya yardımcı olmak için lütfen aşağıdaki yöntemleri deneyin.

- USB 2,0 alıcıları USB 3,2 bağlantı noktasından uzak tutmaya çalışın.
- Kablosuz alıcınızla USB 3,2 bağlantı noktası arasındaki mesafeyi artırmak için bir standart USB uzatma kablosu veya USB göbek kullanın.

#### 2.2 Monitörün çalıştırılması

Kontrol düğmelerinin tanımı

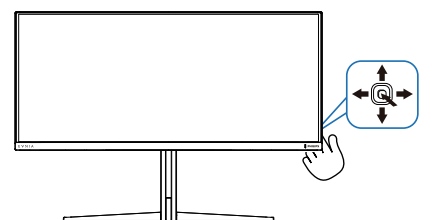

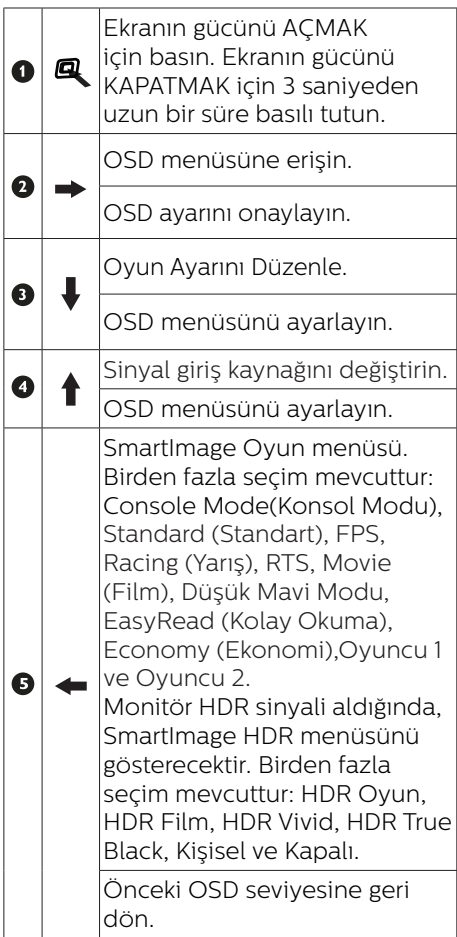

#### **2** Ekran Menüsü Tanımı

#### Ekran Göstergesi (OSD) nedir?

On-Screen Display (OSD) (Ekran üstü kumanda), tüm Philips QD OLED ekranlarında bulunan bir özelliktir. Son kullanıcının ekran performansını ayarlamasına veya ekran üstü talimatlar penceresinden ekranların fonksiyonlarını doğrudan seçebilmesine olanak sağlamaktadır. Kullanıcıya dost görüntü ekranı arayüzü aşağıdaki gibidir:

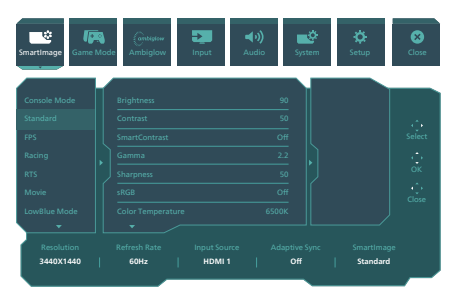

#### Kontrol tuşlarıyla ilgili temek ve basit tanıtım

Bu Philips ekranındaki OSD menüsüne erişmek için ekranın arka tarafındaki tek değiştirme düğmesini kullanın. İmleci hareket ettirmek için düğmeye dört yönde basmanız yeterlidir. İstediğiniz seçeneği seçmek için düğmeye basın.

#### OSD Menüsü

Aşağıda Ekran Menüsü yapısının genel görünümü verilmiştir. Daha sonra farklı ayarlar yapmak istediğinizde bu görünümü referans olarak kullanabilirsiniz.

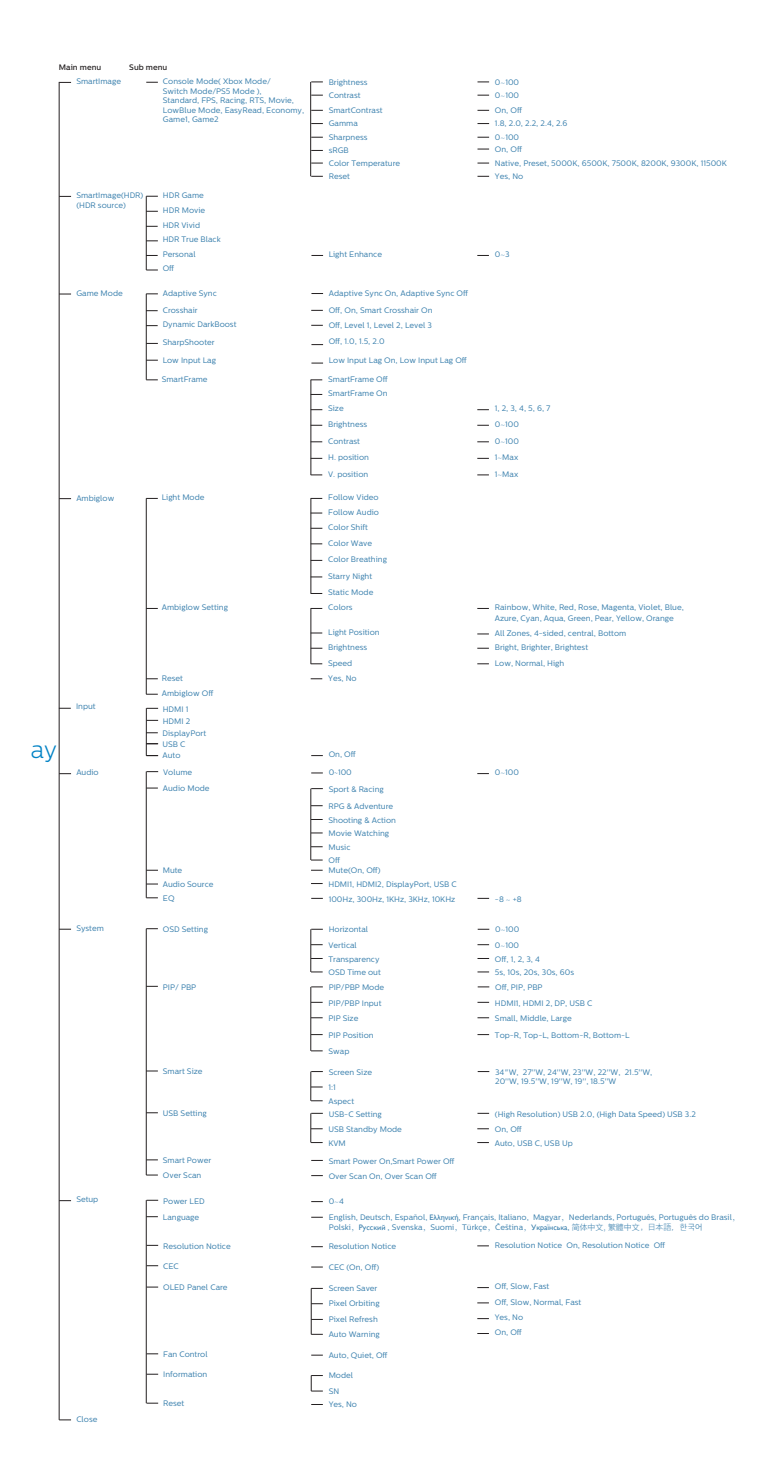

#### **A**Not

Asırı ısınma sorununu önlemek için Fanı Otomatik moda ayarlamanız önerilir.

Monitör içindeki sıcaklığın düşürülmesine yardımcı olan fanın çalışma sesini duyabilirsiniz.

- OLED Panel Bakımının ayrıntıları için lütfen Ekran Bakımı ile ilgili Bölüm 8'e bakın.
- **Bu Philips monitör AMD FreeSync™** sertifikalıdır. NS teknoloji de monitörün yenileme hızını ekran kartlarıyla eşleştirmek için kullanılır. Titreme, yırtılma ve teklemeyi azaltarak veya ortadan kaldırarak en akıcı oyun deneyimini sağlar.

Ekran Görüntüsü menüsünden Adaptive Sync'in etkinleştirilmesi, bilgisayarınızda takılı ekran kartına bağlı olarak uygun teknolojiyi otomatik olarak etkinleştirir:

- AMD Radeon ekran kartı kullanıyorsanız, FreeSync etkinleştirilecektir.
- **FreeSync sertifikasyonu hakkında** daha fazla bilgi almak için www. philips.com/support adresine gidin ve broşürün en son sürümünü indirin.

#### **3** Çözünürlük bildirimi

Bu monitör, gerçek çözünürlüğünde ( 3440 x 1440) optimum performans için tasarlanmıştır. Monitör farklı bir çözünürlükte açıldığında ekranda bir uyarı görüntülenir: En iyi sonuçlar için 3440 x 1440 çözünürlüğünü kullanın.

Gerçek çözünürlük uyarısının ekranı OSD (Ekran Menüsü) menüsündeki Ayarlardan kapatılabilir.

#### **4** Üretici Yazılımı

Kablosuz (OTA) üretici yazılımı güncellemesi, SmartControl yazılımı aracılığıyla yapılır ve Philips web sitesinden kolayca indirilebilir. SmartControl ne yapar? Monitörün fotoğraf, ses ve diğer ekran grafik ayarlarını kontrol etmeye yardımcı olan ek bir yazılımdır.

"Kurulum" bölümünde, şu anda hangi üretici yazılımı sürümüne sahip olduğunuzu ve yükseltme yapmanız gerekip gerekmediğini kontrol edebilirsiniz. Ayrıca, üretici yazılımı yükseltmelerinin SmartControl yazılımı aracılığıyla yapılması gerektiğine dikkat edilmelidir. SmartControl kablosuz (OTA) üzerindeki üretici yazılımını güncellerken bir ağa bağlı olmak gerekir.

#### <span id="page-12-0"></span>**5** Fiziksel İşlev

#### Eğilme

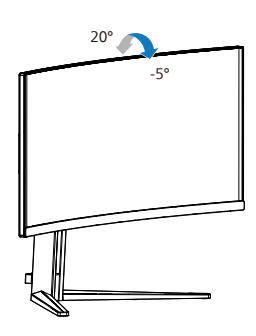

Döner

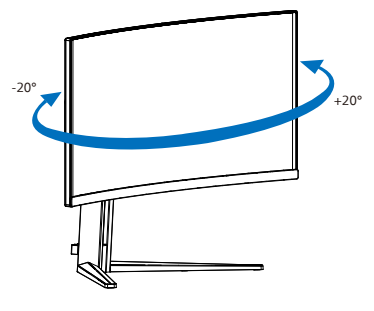

Yükseklik Ayarı

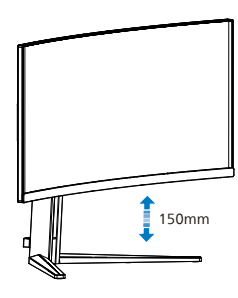

#### **1** Uyarı

- Panel soyulması gibi olası ekran hasarlarını önlemek için, monitörün -5 dereceden fazla aşağı eğilmemesini sağlayın.
- • Monitörün açısını ayarlarken ekrana basmayın. Yalnızca çerçeveyi tutun.

#### 2.3 VESA Montajı için Taban Takımını Çıkarın

Monitör tabanını sökmeye başlamadan önce, lütfen olası herhangi bir hasar veya yaralanmayı önlemek için aşağıdaki yönergelere uyun.

1. Monitörü ön yüzü aşağıya bakacak şekilde yumuşak bir yüzeye yerleştirin. Ekranın çizilmesini veya hasar görmesini önlemeye dikkat edin.

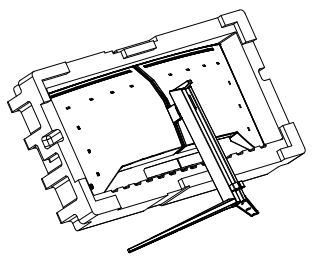

2. Açma düğmesini basılı tutarken, tabanı eğin ve çekip çıkarın.

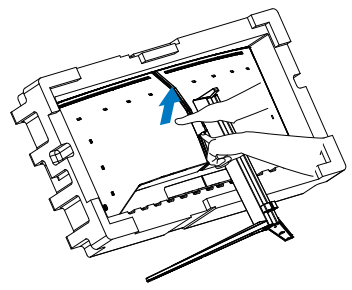

3. Mandal VESA kilitleninceye kadar mandalı yavaşça VESA'ya takın.

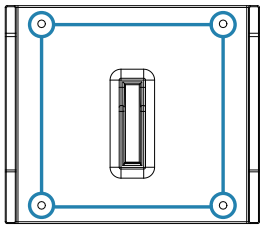

<span id="page-13-0"></span>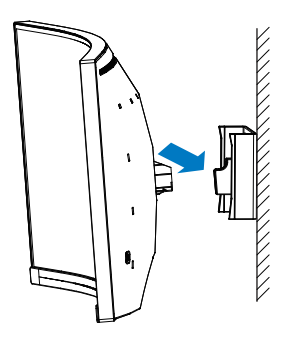

#### **⊖**Not

VESA Uyumlu montaj arabirimi. VESA Montaj Vidası M4. Duvara montaj için daima üreticiye başvurun.

#### $\mathbf{\Omega}$  ikaz

Bu ürün kavisli tasarıma sahiptir; tabanı takarken/sökerken hasarı önlemek için, koruyucu malzemeyi monitörün altına yerleştirin ve monitörün üstünden bastırmayın.

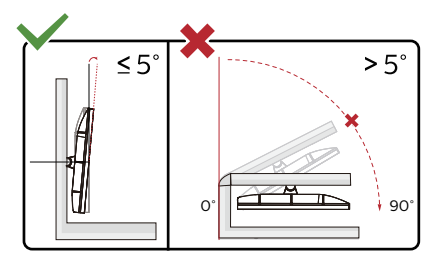

\* Ekran tasarımı gösterilenlerden farklı olabilir.

#### **1** Uyarı

- Panel soyulması gibi olası ekran hasarlarını önlemek için, monitörün -5 dereceden fazla aşağı eğilmemesini sağlayın.
- • Monitörün açısını ayarlarken ekrana basmayın. Yalnızca çerçeveyi tutun.

## 2.4 Çok İstemcili Tümleşik KVM

#### **1** Nedir?

Çok İstemcili Tümleşik KVM anahtarı sayesinde, tek bir monitör-klavyefare takımıyla iki ayrı bilgisayarı kontrol edebilirsiniz. Kullanışlı bir düğme, kaynaklar arasında hızla geçiş yapmanıza olanak tanır.

**2** Çok İstemcili Tümleşik KVM etkinleştirme yöntemi

Philips monitör, yerleşik Çok İstemcili Tümleşik KVM sayesinde, ekran menüsü ayarı aracılığıyla çevre birimlerinizi iki aygıt arasında hızla değiştirmenize olanak tanır.

Giriş olarak USB-C ve HDMI veya DP kullanın, ardından USB Yukarı akış olarak USB-C/USB-B kullanın.

Lütfen ayarlar için adımları izleyin:

1. İki aygıtınızdan gelen USB yukarı yön kablosunu bu monitörün "USB C" ve "USB yukarı" bağlantı noktalarına aynı anda bağlayın.

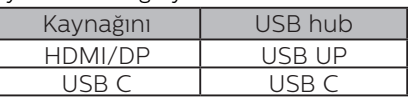

2. Çevre birimlerini bu monitörün USB aşağı yön bağlantı noktasına bağlayın.

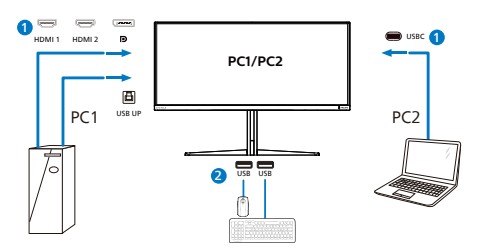

3. Ekran menüsüne girin. KVM katmanına gidin ve çevre birimlerinin kontrolünü bir aygıttan diğerine geçirmek için "Otomatik", "USB C" veya "USB yukarı" seçimini yapın. Bir çevre birimi takımıyla kontrol sistemini değiştirmek için bu adımı tekrarlamanız yeterlidir.

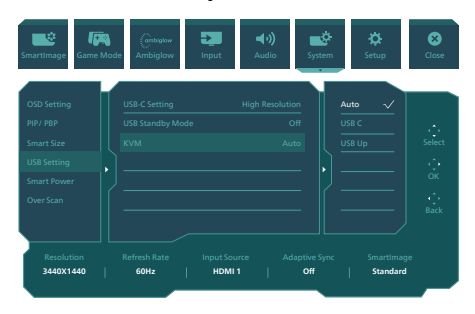

Giriş olarak DP ve HDMI kullanın ardından USB Yukarı akış olarak USB-B/ USB-C kullanın.

Lütfen ayarlar için adımları izleyin:

1. İki aygıtınızdan gelen USB yukarı yön kablosunu bu monitörün "USB C" ve "USB yukarı" bağlantı noktalarına aynı anda bağlayın.

PC1: USB UP yukarı akış ve HDMI veya DP kablosu da video ve ses aktarımı içindir.

PC2: USB-C yukarı akış (USB C-A) ve HDMI veya DP de video ve ses aktarımı içindir.

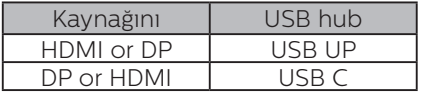

2. Çevre birimlerini bu monitörün USB aşağı yön bağlantı noktasına bağlayın.

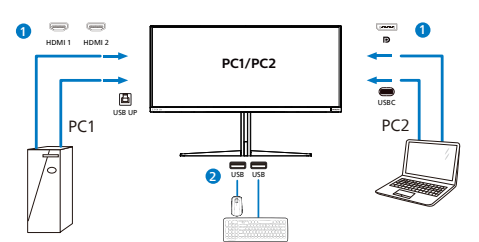

3. Ekran menüsüne girin. KVM katmanına gidin ve çevre birimlerinin kontrolünü bir aygıttan diğerine geçirmek için "Otomatik", "USB C" veya "USB yukarı" seçimini yapın. Bir çevre birimi takımıyla kontrol sistemini değiştirmek için bu adımı tekrarlamanız yeterlidir.

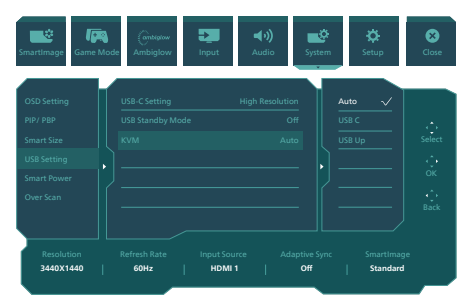

#### A Not

"Çok İstemcili Tümleşik KVM" işlevini PBP modunda da kullanabilirsiniz; PBP modunu etkinleştirdiğinizde, iki farklı kaynağı aynı anda bu monitörde yan yana yansıtılmış olarak görebilirsiniz. "Çok İstemcili Tümleşik KVM", ekran menüsü ayarı aracılığıyla iki sistem arasında kontrol etmek için tek bir çevre birimleri takımını kullanmanızı sağlayarak çalışmanızı iyileştirir. Yukarıda belirtilen 3 adımını izleyin.

#### <span id="page-15-0"></span>2.5 MultiView

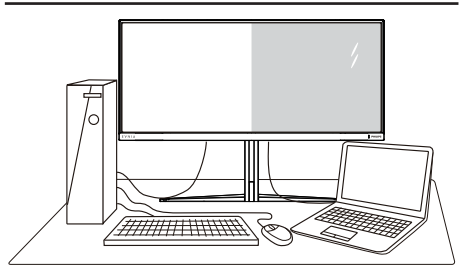

#### **1** Bu nedir?

MultiView, kişisel bilgisayar ve dizüstü bilgisayar gibi birden fazla aygıtla aynı anda çalışarak, karmaşık çoklu görev işlerini kolaylaştırabilmeniz için etkin çeşitllik bağlantısı ve görünümünü etkinleştirir.

#### 2 Buna neden ihtiyacım var?

Son derece yüksek çözünürlüklü Philips MultiView ekran ile, ofiste ya da evde bağlantı dünyasını rahat bir şekilde yaşayabilirsiniz. Bu ekran sayesinde, tek bir ekranda birden fazla içerik kaynağının keyfini rahatça çıkarabilirsiniz. Örnek: En son blog siteniz üzerinde çalışırken küçük pencerede sesli canlı haber videosunu izlemeyi veya bir masaüstünden dosyalara erişmek için güvenli şirket intranet ortamında oturum açmışken Ultrabook aygıtınızda bir Excel dosyasını düzenlemeyi isteyebilirsiniz.

#### **3** MultiView OSD menüsüyle nasıl etkinleştirilir?

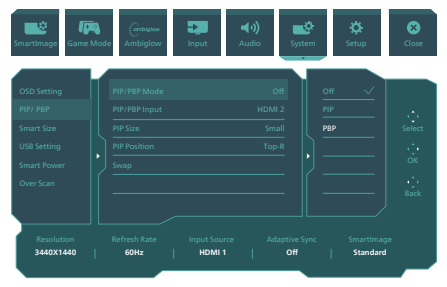

- 1. OSD Menü Ekranına girmek için sağa değiştirin.
- 2. [PIP / PBP] ana menüsünü seçmek için yukarı veya aşağı değiştirin, daha sonra onaylamak için sağa değiştirin.
- 3. [PIP / PBP Mode] (PIP / PBP Modu)'nu seçmek için yukarı veya aşağı değiştirin, daha sonra sağa değiştirin.
- 4. [PIP], [PBP] girişlerini seçmek için yukarı veya aşağı değiştirin, daha sonra sağa değiştirin.
- 5. Şimdi [PIP/PBP Girişi], [PIP boyutu], [PIP Konumu] veya [Değiştir] ayarını yapmak için geriye doğru hareket edebilirsiniz.

Seçiminizi onaylamak için sağa değiştirin.

#### OSD menüsünde MultiView

PIP / PBP Mode (PIP / PBP Modu): MultiView için iki mod vardır: [PIP] ve [PBP].

#### [PIP]: Resim İçinde Resim

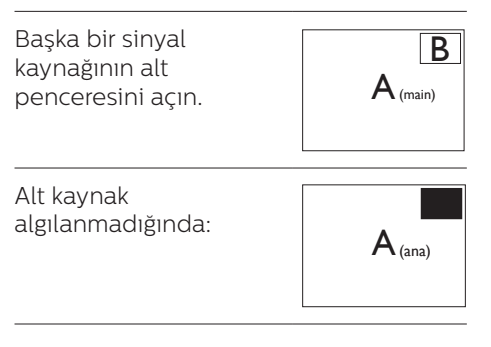

#### [PBP]: Resim Yanında Resim

Başka bir sinyal kaynağının alt penceresini yan yana açın.

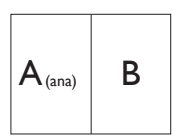

Alt kaynak algılanmadığında:  $\mathsf{A}_{\scriptscriptstyle{\text{(ana)}}}$ 

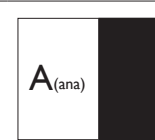

#### **A** Not

PBP modundayken, ekranın üst ve alt kısımlarında, doğru en boy oranına yönelik siyah şerit görünür. Yan yana tam ekran görmeyi bekliyorsanız, aygıtlarınızın çözünürlüklerini açılan uyarıdaki çözünürlüğe ayarladığınızda, 2 aygıtın kaynak ekranını, siyah şeritler olmadan yan yana bu ekrana yansıtılmış olarak görebileceksiniz. Analog sinyalin PBP modunda bu tam ekranı desteklemediğine dikkat edin.

PIP / PBP Girisi: Alt görüntüleme kaynağı olarak seçilebilecek farklı video girişleri vardır:[HDMI 1], [HDMI 2], [DP], [USBC].

Ana/Alt giriş kaynağının uyumluluğu için lütfen aşağıdaki tabloya başvurun.

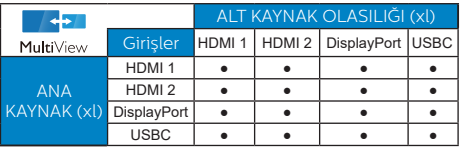

PIP Size (PIP Boyutu): PIP etkinleştirildiğinde, arasından seçim yapılabilen üç alt pencere vardır: [Small] (Küçük), [Middle] (Orta), [Large] (Büyük).

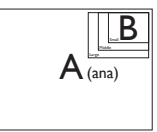

PIP Position (PIP Konumu): PIP etkinleştirildiğinde, arasından seçim yapılabilen dört alt pencere konumu vardır:

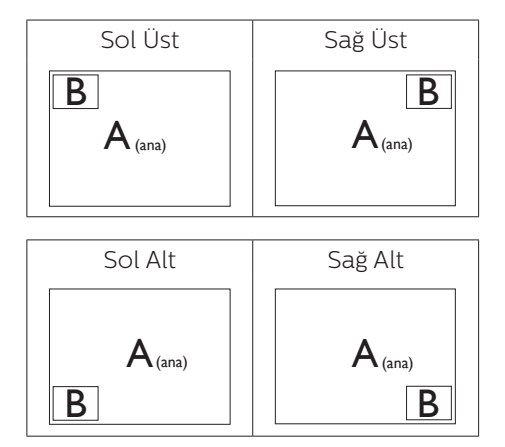

Swap (Değiştir): Ana resim kaynağı ve alt resim kaynağı ekranda birbiriyle değiştirilir.

[PIP] modunda A ve B kaynaklarını birbiriyle değiştirin:

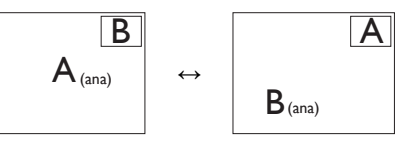

[PBP] modunda A ve B kaynaklarını birbiriyle değiştirin:

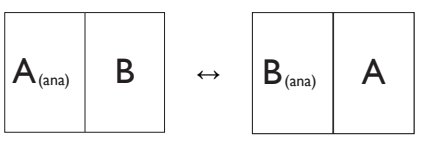

Off (Kapalı): MultiView islevini durdurun.

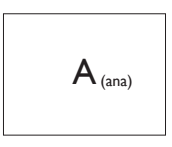

#### **⊖** Not

SWAP (Değiştir) işlevini çalıştırdığınızda, video ve ses kaynağı aynı anda değiştirilir.

## <span id="page-17-0"></span>**3. Görüntü Optimizasyonu**

#### 3.1 SmartImage

#### **1** Bu nedir?

SmartImage ekranı farklı içerik türlerine göre optimize eden, parlaklığı, kontrastı, rengi ve netliği dinamik olarak gerçek zamanlı ayarlayan ön ayarlar sunmaktadır. Metin uygulamaları, görüntülerin gösterilmesi veya video izlenmesi üzerinde çalışın Philips SmartImage mükemmel optimize edilen monitör performansı sunar.

#### **Buna neden ihtivacim var?**

En sevdiğiniz içerik türlerini optimum şekilde gösteren bir monitör istiyorsunuz, SmartImage yazılımı parlaklığı, kontrastı, rengi ve netliği dinamik olarak gerçek zamanlı ayarlayarak monitör izleme deneyiminizi artırır.

#### **3** Nasıl çalışır?

SmartImage özel, öncü Philips teknolojisi olup ekranınızda gösterilen içeriği analiz eder. Seçtiğiniz senaryoya bağlı olarak gösterilen içeriği iyileştirmek için SmartImage kontrastı, renk doygunluğunu ve görüntüleri dinamik olarak geliştirir - tamamı tek bir düğmeye basılarak gerçek zamanlı yapılmaktadır.

#### SmartImage nasıl etkinleştirilir?

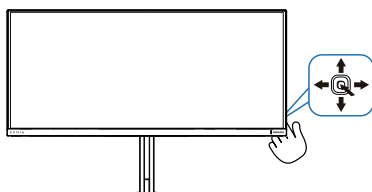

1. SmartImage ekran menüsünü başlatmak için sol tarafa hareket ettirin.

- 2. SmartImage modları arasında yukarı veya aşağı geçiş yapın.
- 3. SmartImage ekran menüsü 8 saniye boyunca ekranda kalır. Onaylamak için sağ tarafa hareket ettirebilirsiniz.

Birden fazla seçim mevcuttur: Console Mode(Konsol Modu), Standard (Standart), FPS, Racing (Yarış), RTS, Movie (Film), LowBlue Mode (Düşük Mavi Modu), EasyRead (Kolay Okuma), Economy (Ekonomi),Game 1 (Oyuncu 1) ve Game 2 (Oyuncu 2).

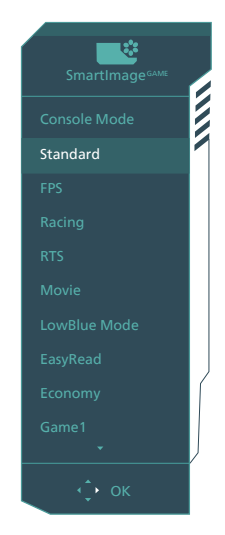

- **• Console Mode(Konsol Modu):** Farklı konsollarda oynayabilirsiniz, bu mod farklı konsolları tanıyabilir ve modun başlık adını değiştirebilir. Örnek: Xbox Modu, PS5 Modu, Switch Modu.
- **Standard (Standart): Metni gelistirir** ve parlaklığı düşürerek okunabilirliği artırır ve göz yorulmasını azaltır. Hesap çizelgesi, PDF dosyaları, taranan dosyalar veya diğer genel ofis uygulamaları ile çalışırken bu mod okunabilirliği ve üretkenliği önemli oranda artırır.
- **• FPS:** FPS (Birinci Kişi Atıcı) oyunları oynamak içindir. Karanlık tema siyah seviyesi detaylarını iyileştirir.
- **Racing (Yarış):** Yarış oyunları oynamak içindir. En hızlı yanıt süresini ve yüksek renk doygunluğu sunar.
- **RTS: RTS (Gercek Zamanlı Strateji)** oyunları oynamak içindir, RTS oyunlarında kullanıcı tarafından seçilen bir bölüm vurgulanabilir (SmartFrame aracılığıyla). Resim kalitesi vurgulanan bölüme göre ayarlanabilir.
- **• Movie (Film):** Artan parlaklık, derin renk doygunluğu, dinamik kontrast ve keskin netlik, parlak alanlardaki renk yıkamaları olmadan videolarınızın koyu bölgelerindeki her ayrıntıyı göstererek son video gösterimi için dinamik doğal değerleri sağlar.
- **• LowBlue Mode (Düşük Mavi Modu):** Gözlerde sorunsuz verimlilik için Düşük Mavi Modu. Çalışmalar, tıpkı morötesi ışınlarda olduğu gibi, LED ekranlardan yayılan kısa dalga boylu mavi ışık ışınlarının da zamanla göz hasarına neden olabileceğini ve görme yeteneğini etkileyebileceğini göstermiştir. Sağlık için geliştirilen Philips Düşük Mavi Modu ayarı, zararlı kısa dalga boylu mavi ışığı azaltmak için bir akıllı yazılım teknolojisi kullanır.
- **EasyRead (Kolay Okuma):** PDF e-kitaplar gibi yazı tabanlı uygulamalarını okunmasını iyileştirmeye yardım eder. Kontrastı ve yazı içeriğinin kenar netliğini arttıran özel bir algoritma kullanılarak, ekran sadece monitörün parlaklığı, kontrast ve renk sıcaklığı ayarı yapılması ile stressiz bir okuma için mükemmel hale getirilmiştir.
- **Economy (Ekonomi):** Bu profilde parlaklık ve kontrast ayarlanır ve günlük ofis uygulamalarının doğru gösterilmesi ve daha az güç tüketimi için aydınlatma ince ayarı yapılır.
- **• Game 1 (Oyuncu 1):** Kullanıcının tercih ettiği ayarlar Game 1 (Oyuncu 1) olarak kaydedilir.
- **• Game 2 (Oyuncu 2):** Kullanıcının tercih ettiği ayarlar Game 2 (Oyuncu 2) olarak kaydedilir.

Bu ekran bağlı cihazdan HDR sinyali aldığında, ihtiyaçlarınızı en iyi karşılayacak bir resim modu seçin.

Birden fazla seçim mevcuttur: HDR Oyun, HDR Film, HDR Vivid, HDR True Black, Kişisel ve Kapalı.

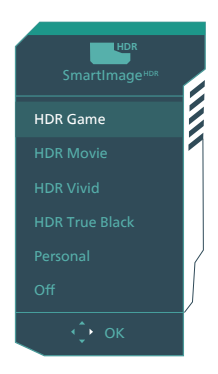

- **HDR Oyun: Video oyunlarını** oynamak üzere optimize edilen ideal ayardır. Daha parlak beyaz ve daha koyu siyah ile oyun sahnesi canlıdır ve daha fazla ayrıntıyı açığa çıkarır, karanlık köşelerde ve gölgelerde gizlenen düşmanlar kolayca tespit edilir.
- **HDR Film:** HDR film izlemek için ideal ayardır. Daha gerçekçi ve yoğun izleme deneyimi için daha iyi kontrast ve parlaklık sunar.
- **HDR Vivid:** Gerceğe yakın görseller için iyileştirilmiş kırmızı, yeşil ve mavi.
- <span id="page-19-0"></span>**HDR True Black:** VESA HDR True Black standardını karşılar.
- **Kişisel:** Resim menüsünde mevcut ayarları özelleştirin.
- **• Kapalı:** SmartImage HDR ile optimizasyon yoktur.

#### **←** Not

HDR işlevini kapatmak için lütfen Giriş cihazından ve içeriğinden devre dışı bırakın.

Giriş cihazı ve monitör arasındaki tutarsız HDR ayarları, yeterli olmayan görüntülere yol açabilir.

#### 3.2 SmartContrast

#### **Bu nedir?**

Gösterilen içeriği dinamik olarak analiz eden ve azami görsel netlik ve keyifli görüntüleme için monitörün kontrast oranını otomatik olarak optimize eden eşsiz teknoloji, net, keskin ve parlak görüntü elde etmek için ışığı artırır ya da görüntüleri koyu arkaplanda net göstermek için ışığı düşürür.

#### 2 Buna neden ihtivacım var?

Her tür içerik için en iyi görsel netlik ve görüntüleme rahatlığı istiyorsunuz. SmartContrast kontrastı dinamik olarak kontrol eder ve net, keskin, parlak oyun oynama ve video görüntüleme için ışığı ayarlar ya da ofis işi için metinleri net ve okunabilir gösterir. Monitörünüzün güç tüketimini düşürerek enerji maliyetlerinizi düşürür ve monitörünüzün ömrünü uzatırsınız.

#### **B** Nasıl çalışır?

SmartContrast'ı etkinleştirdiğinizde renkleri ayarlamak ve ışık yoğunluğunu kontrol etmek için gösterdiğiniz içeriği gerçek zamanlı olarak analiz eder. Bu işlev, video izlerken veya oyun oynarken muhteşem eğlence deneyimi için kontrastı dinamik olarak artırır.

## <span id="page-20-0"></span>**4. Güç Sağlanması ve Smart Power**

Uyumlu cihazınıza bu monitörden 90 Watt'a kadar güç sağlayabilirsiniz.

#### **1** Bu nedir?

Smart Power, çeşitli aygıtlar için esnek güç sağlama opsiyonları sunan özel bir Philips teknolojisidir. Bu teknoloji, yüksek performanslı dizüstü bilgisayarları tek bir kabloyla şart etmek için kullanışlıdır.

Smart Power sayesinde monitör, USBC bağlantı noktasından USBC aracılığıyla standart 65W'a kıyasla 90W'a kadar güç sağlanmasını mümkün kılabilir.

Cihazın hasar görmesini önlemek için, Smart Power çekilen akımı sınırlandıran korumaları etkinleştirir.

#### **2** Smart Power nasıl etkinleştirilir?

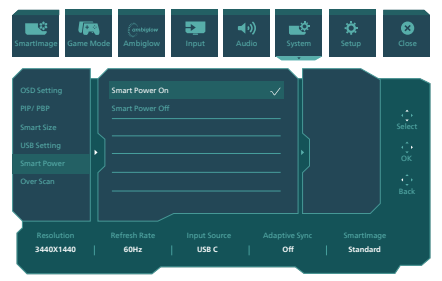

- 1. OSD Menü Ekranına girmek için sağa kaydırın.
- 2. Ana menüyü [Setup] ([Kurulum]) seçmek için yukarı veya aşağı kaydırın, ardından onaylamak için sağa kaydırın.
- 3. [Smart Power] özelliğini açmak veya kapamak için yukarı veya aşağı kaydırın.
- **3** USBC bağlantı noktasından güç sağlama
- 1. Cihazı USBC bağlantı noktasına bağlayın.
- 2. [Smart Power] özelliğini açın.
- 3. [Smart Power] açıksa ve güç için USBC kullanılıyorsa, maksimum güç monitörün parlaklık değerine bağlı olacaktır. Bu monitörden güç sağlanmasını artırmak için parlaklık değerini manuel olarak ayarlayabilirsiniz.
- 2 güç sağlama düzeyi vardır:

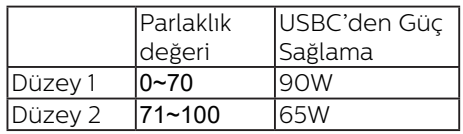

#### **⊖** Not

- **ISmart Powerl aciksa ve DFP** (Downstream Facing Port) 5W'tan fazlasını kullanıyorsa, USBC yalnızca 65W'a kadar güç sağlayabilir.
- [Smart Power] kapalıysa ve DC çıkışı bağlı değilse, USBC yalnızca 65W'a kadar güç sağlayabilir.
- PowerSensor ve LightSensor, Smart Power ile aynı anda etkinleştirilemez.

### <span id="page-21-0"></span>**5. AMD FreeSync™ Premium Pro LOMA** FreeSync Premium Pro

PC'de oyun deneyimi, GPU'ların ve monitörlerin farklı oranda güncellenmesi nedeniyle uzun zamandır kusursuzluğa ulaşamamıştı. GPU bazen monitörün tek bir güncellemesi esnasında birçok yeni görüntü getirebilir ve monitör bu görüntülerin parçalarını tek bir görüntüde birleştirir. Buna "ekran yırtılması" denir. Oyuncular yırtılmayı "v-sync" adı verilen bir özellikle düzeltebilir fakat GPU, yeni görüntüleri göndermeden önce monitöre güncelleme çağrısı yaptığı için ekrandaki görüntüler düzensizleşebilir.

V-sync, fare girdisini ve toplam saniye başına kare sayısını da azaltır. AMD FreeSync™ Premium Pro teknolojisi, yeni bir görüntü hazır olur olmaz GPU'nun monitörü güncellemesine izin vererek oyuncuların inanılmaz derecede pürüzsüz, anında yanıt veren ve yırtılmasız oyun deneyimi yaşamasına olanak sağlar.

Uyumlu grafik kartları aşağıda verilmiştir.

- İsletim sistemi
	- **•**  Windows 11/10/8.1/8
- ■ Grafik Kartı: R9 290/300 Serisi ve R7 260 Serisi
	- **•**  AMD Radeon R9 300 Serisi
	- **•**  AMD Radeon R9 Fury X
	- **•**  AMD Radeon R9 360
	- **•**  AMD Radeon R7 360
	- **•**  AMD Radeon R9 295X2
- **•**  AMD Radeon R9 290X
- **•**  AMD Radeon R9 290
- **•**  AMD Radeon R9 285
- **•**  AMD Radeon R7 260X
- **•**  AMD Radeon R7 260
- ■ İşlemci A Serisi Masaüstü ve Hareketlilik APU'ları
	- **•**  AMD A10-7890K
	- **•**  AMD A10-7870K
	- **•**  AMD A10-7850K
	- **•**  AMD A10-7800
	- **•**  AMD A10-7700K
	- **•**  AMD A8-7670K
	- **•**  AMD A8-7650K
	- **•**  AMD A8-7600
	- **•**  AMD A6-7400K

## <span id="page-22-0"></span>**6. Ambiglow**

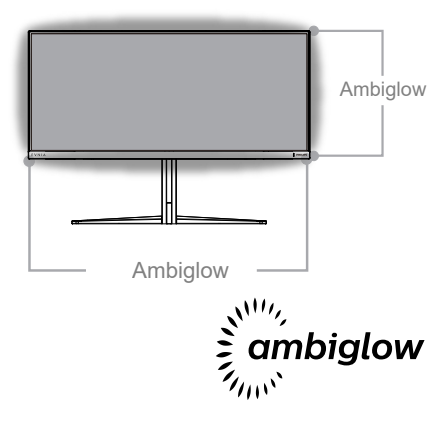

#### **Nedir?**

Ambiglow, izleme deneyiminize yeni bir boyut katar. Bu patentli Philips teknolojisi, ekranın alt kısmında ışık parlaması yansıtan iki sıra parlak LED kullanır. Yenilikçi Ambiglow işlemcisi, ekran görüntüsüyle uyum sağlamak için ışığın genel rengini ve parlaklığını sürekli ayarlar. Otomatik mod, 3 adımlı parlaklık ayarları gibi kullanıcı secenekleri atmosferi tercihinize ve kullanılabilir duvar yüzeyine göre ayarlamanıza olanak tanır. İster oyun oynuyor olun isterseniz film izleyin, isterseniz de film izliyor olun, Philips Ambiglow size benzersiz ve sürükleyici bir izleme deneyimi sunar.

#### 2 Nasıl çalışır?

En üst düzey etki için odanızdaki aydınlatmayı loşlaştırmanız önerilir. Ambiglow aygıtının "açık" moduna ayarlandığından emin olun. Bir film başlatın veya bilgisayarınızda bir oyun oynayın. Monitör, uygun renklerle tepki vererek bir hale etkisi oluşturup, ekrandaki görüntüyle genel uyumu sağlayacaktır. Tercihinize bağlı olarak da, Parlak, Daha Parlak, En Parlak

modunu veya uzun süreli kullanımda göz yorgunluğunu azaltmaya yardımcı olan Ambiglow işlevi kapalı modunu elle seçebilirsiniz.

#### Ambiglow nasıl etkinleştirilir?

Ambiglow işlevi, seçmek için sağ düğmeye, seçimi onaylamak için tekrar sağ düğmeye basarak ekran menüsü aracılığıyla seçilebilir:

- 1. Sağ düğmeye basın.
- 2. Ambiglow'u kapatmak için [Videoyu Takip Et], [Sesi Takip Et], [Renk Değişikliği], [Renk Dalgası], [Renk Titremesi], [Yıldızlı Gece], [Statik Mod], [Renginiz], [Işık Konumu], [Parlaklık], [Hız], [Kapalı] öğesini seçin.

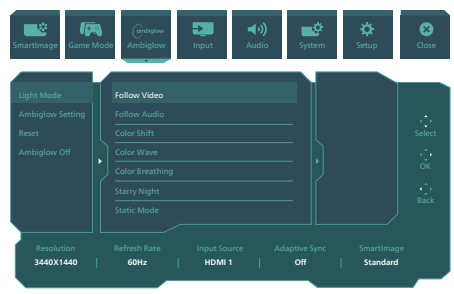

## <span id="page-23-0"></span>**7. HDR**

#### Windows 11/10 sisteminde HDR Ayarları

#### Adımlar

- 1. Masaüstüne sağ tıklayıp Görüntü ayarlarına girin.
- 2. Ekranı/Monitörü seçin.
- 3. Ekranlarınızı yeniden düzenleyin kısmından HDR özellikli bir ekran seçin.
- 4. Windows HD Rengi ayarlarını seçin.
- 5. SDR içerik için Parlaklık özelliğini ayarlayın.

#### $\bigoplus$  Not:

Windows 11/10 sürümü gereklidir; her zaman en güncel sürüme yükseltin.

Aşağıdaki bağlantı, resmî Microsoft sitesinden daha fazla bilgi almak içindir. [https://support.microsoft.com/en](https://support.microsoft.com/en-au/help/4040263/windows-10-hdr-advanced-color-settings)[au/help/4040263/windows-10-hdr](https://support.microsoft.com/en-au/help/4040263/windows-10-hdr-advanced-color-settings)[advanced-color-settings](https://support.microsoft.com/en-au/help/4040263/windows-10-hdr-advanced-color-settings)

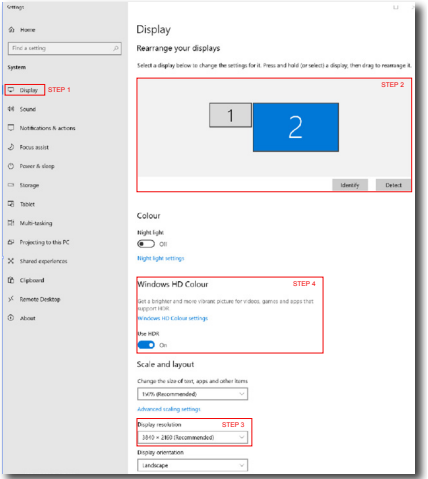

Sellings ⋒ Windows HD Colour settings Stream HDR video Yes **Hen HDP**  $V_{\text{max}}$ Use WCG apps Yes **Heel HDP**  $\blacksquare$ Stream HDR Video  $\overline{\mathbf{D}}$  on This display can play streaming HDR video when available. For best results, play HDR videos full screen Learn more The preview video below shows you what video will look like with your current video settings. Move this window to the display you're adjusting to get an accurate preview HDR/SDR brightness balance STEP 5<br>Move this window to the display that you're adjusting. Then adjust the HDR/SDR brightness balance hightness balance between the two images. ays, this sett **BOLL Importune** ects the brightness of stand On external HDR displays, this setting affects the brightness of stan<br>dynamic range (SDR) content relative to high dynamic range (HDR) cantent. **A** Not 1. HDR işlevini kapatmak için lütfen Giriş cihazından ve içeriğinden devre dışı bırakın.Giriş cihazı ve monitör arasındaki tutarsız HDR ayarları, yeterli olmayan görüntülere yol

2. Monitör içinde monitör belirli bir sıcaklığa ulaştığında otomatik olarak etkinleştirilen ve monitör içindeki sıcaklığın düşürülmesine yardımcı olan bir fan bulunur.

açabilir.

3. Monitör kapalı veya güç tasarrufu modunda olduğunda ya da herhangi bir sinyal durumu bulunmadığında, fan işlevi kapatılacaktır.

## <span id="page-24-0"></span>**8. Ekran bakımı**

QD OLED ekranların karakteristik özellikleri gereği, yenileme işlemi uygulamasına muhtemelen ihtiyaç duyabilen ekranı korumak ve görüntü yapışmasını azaltmak için otomatik mekanizmalar vardır. Bu mekanizma ayarları QD OLED Panel Bakımı altındaki Ekran (OSD) menüsünden ayarlanabilir.

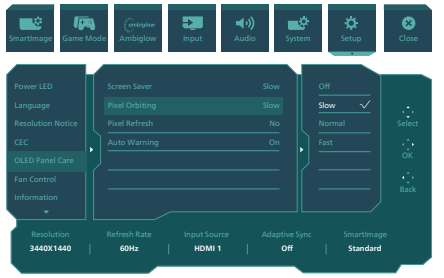

**• Screen Saver (Ekran Koruyucu)**

Belirli bir süre için hareketsiz bir görüntü algılandığında, paneli yapışmaya karşı korumak için ekran koruyucu özelliği ekran parlaklığını düşürür. Hareketli bir görüntü algılandığında, monitör önceki çalışma durumu için parlaklığı geri getirecektir. Varsayılan ayar Yavaş'tır ve Ekran Koruyucuyu daha erken etkinleştirmek için Hızlı olarak değiştirilebilir. Ekranı korumak için her zaman Ekran Koruyucuyu Yavaş veya Hızlı olarak açmanızı önemle tavsiye ederiz. Ayrıca cihazınızı bir ekran koruyucu kullanmak üzere ayarlamanız önerilir.

#### **• Pixel Orbiting (Piksel Döndürme)**

Piksel kayması, potansiyel yapışmayı önlemek için düzenli aralıklarla görüntüyü birkaç piksel hareket ettirir. Bu normal şartlar altında anlaşılmaz. Varsayılan ayar Yavaş'tır ve geçiş sıklığını ayarlamak için Normal veya Hızlı'yı seçebilirsiniz. Ekranı korumak için her zaman Piksel Döndürme'yi açmanızı önemle tavsiye ederiz.

#### **Pixel Refresh (Piksel Yenileme):**

Pixel Refresh (Piksel Yenileme), ekran 4 saatin üzerinde toplam kullanımdan geçtiğinde etkinleştirilir. Bu, görüntünün monitöre yapışmasını önlemek için bir çabadır. Pixel Refresh'i (Piksel Yenileme) kendi kendine etkinleştirmeden önce, 4 saatlik süre sınırının sonunda bir açılır mesaj görüntülenir ve kullanıcı, yenileme işlemini etkinleştirmeyi veya atlamayı seçebilir. Kullanıcı ilk Piksel yenilemeyi atlamayı seçerse, her iki saatte bir anımsatıcı görüntülenir. Ekran süresi 16 saate ulaştığında otomatik olarak yenilenecektir. Pixel Refresh (Piksel Yenileme) işlemini atlayamazsınız.

Pixel Refresh (Piksel Yenileme) etkinleştirildiğinde, ekran tüm işlemi tamamlarken toplam 15 dakika bekleme moduna geçecek ve LED gösterge yanıp sönmeye başlayacaktır. 15 dakikalık bekleme modu tamamlandıktan ve Pixel Refresh (Piksel Yenileme) bittikten sonra, LED göstergenin yanıp sönmesi duracaktır. Pixel Refresh (Piksel Yenileme) işleminin bittiği anlaşıldığında, monitörü tekrar açın ve etkinliğe devam edin.

Anımsatıcıyı aldıktan sonra Pixel Refresh'i (Piksel Yenileme) etkinleştirmek mümkün değilse, Pixel Refresh'i (Piksel Yenileme) OSD menüsünde en iyi uygun zamanda programlamanın mümkün olduğunu lütfen unutmayın.

4 saatlik sürekli kullanımın ardından bir anımsatıcı ekrana gelecek ve sonra her 2 saatte bir belirecektir.

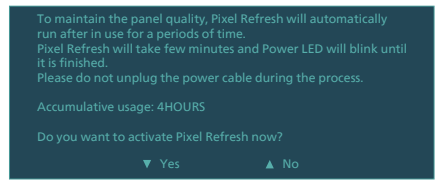

#### Zorunlu uygulama mesajı

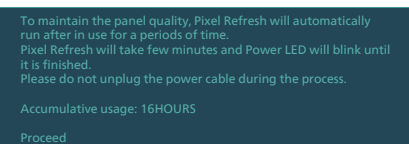

#### **Panel Refresh (Panel Yenileme):**

2000 saatlik toplam kullanımda, Panel Refresh (Panel Yenileme) statik içerik kaynaklı görüntü tutulmasını önlemek üzere QD OLED homojenliğini ayarlamak için otomatik olarak çalışacaktır. Etkinleştirildiğinde, ekran işlemi tamamlarken yaklaşık 1 saat süreyle Bekleme moduna girecektir. Panel Refresh (Panel Yenileme) işlemini atlayamayacağınızı ve Panel Refresh (Panel Yenileme) bittiğinde LED göstergenin yanıp sönmesinin duracağını unutmamanız önemlidir.

Panel Refresh (Panel Yenileme) işleminin bittiği anlaşıldığında, monitörü tekrar açın ve etkinliğe devam edin.

#### Zorunlu uygulama mesajı

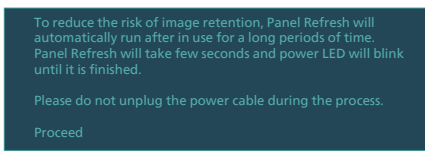

#### **• Auto Warning (Otomatik Uyarı)**

Piksel Yenileme anımsatıcı mesajlarını sunmak için Varsayılan ayar On (Açık) şeklindedir. Auto Warning (Otomatik Uyarı) mesajlarını kapatmak için OSD menüsü > Kurulum > OLED Panel Bakımı > Otomatik Uyarı konumuna gidebilirsiniz. Otomatik Uyarı'yı kapatırsanız mesajlar ekran gelmez ancak toplam kullanım saati hesaplaması devam eder. Otomatik Uyarı Off (Kapalı)'ya ayarlıysa ve toplam kullanım 16 saati aşarsa, Piksel Yenileme güç düğmesine bastığınızda veya monitör Bekleme moduna girdiğinde otomatik olarak harekete geçirilecektir.

4 saatlik sürekli kullanımın ardından bir anımsatıcı ekrana gelecek ve sonra her 2 saatte bir belirecektir.

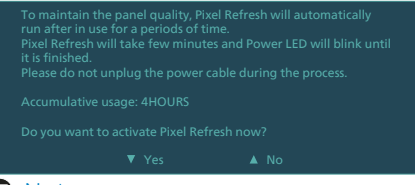

#### $\bigoplus$  Not

Monitör iki saatten fazla bekleme modunda kaldığında, Refresh (Yenile) bunu algılar ve otomatik olarak çalışır. Ayrıca, kullanıcı monitörü kapatırsa Refresh (Yenile) otomatik olarak çalışır. Bu, ekranınızın çalışma kesintileri miktarını en aza indirerek mümkün olan en iyi performansı sunmasını mümkün kılacaktır.

#### **LED Gösterge**

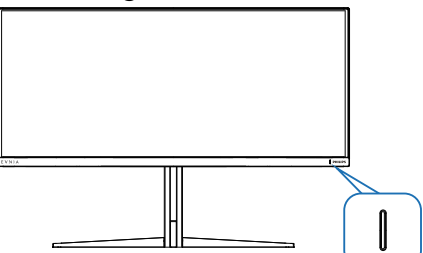

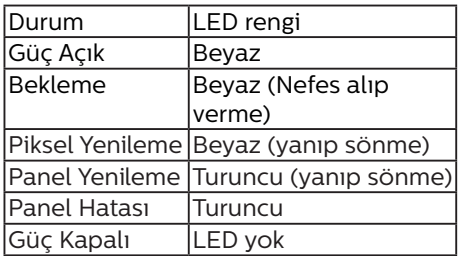

## <span id="page-26-0"></span>**9. Bilgisayar görme sendromunu (BGS) önleyici tasarımlar**

Philips monitörü uzun süreli bilgisayar kullanımının neden olduğu göz yorgunluğunu önleyecek şekilde tasarlanmıştır.

Yorgunluğu azaltmak ve olabildiğince yüksek çalışma verimi elde etmek için aşağıdaki talimatlara uyun ve Philips monitörü kullanın

- 1. Uygun ortam aydınlatması:
	- • Ortam aydınlatmanızın ekran parlaklığınıza benzer şekilde düzenlenmesi, floresan ışığından ve ışığı çok fazla yansıtan yüzeylerden kaçının.
	- • Parlaklık ve kontrastın uygun seviyeye ayarlanması.
- 2. İyi çalışma alışkanlıkları:
	- • Monitörün aşırı kullanılması göz rahatsızlığına neden olabilir, çalışma yerinizde uzun ve daha az sıklıkta ara vermek yerine daha kısa ve sık aralar verilmesi daha iyidir. Örneğin, 50-60 dakikalık kesintisiz ekran kullanımının ardından 5-10 dakikalık aralar verilmesi, iki saatte bir 15 dakikalık aralar verilmesinden muhtemelen daha iyi olacaktır.
	- • Ekrana uzun süre odaklandıktan sonra bir şeye farklı mesafelerden bakılması.
	- • Rahatlamak için gözlerin hafifçe kapatılması ve göz bebeklerinin dolaştırılması.
	- • Çalışırken bile gözlerin sürekli kırpılması.
	- • Ağrıyı gidermek için boynunuzu nazikçe gerin ve başınızı ileri, geri ve yana eğin.
- 3. İdeal çalışma pozisyonu
	- • Ekranınızı yüksekliğinize göre uygun yükseklik ve açıya getirin.
- 4. Gözlerinizin rahat etmesi için Philips monitör seçin.
	- • Yansıma önleyici ekran: Yansıma önleyici ekran gözlerin rahatsız olmasına neden olan sinir bozucu ve dikkat dağıtıcı yansımaları etkili bir şekilde azaltır.
	- • Kırpışmasız ekran teknolojisi parlaklığı düzenlemek ve daha rahat görüş için kırpışmayı azaltmak üzere tasarlanmıştır.
	- • Düşük Mavi MODU: Mavi ışık göz yorgunluğuna neden olabilir. Philips LowBlue modu çeşitli çalışma durumları için farklı mavi ışık filtre seviyeleri ayarlamanıza izin verir.
	- • Ekran üzerinde uzun belgeler ile uğraşırken rahat görüş deneyimi sunan kağıt benzeri bir okuma deneyimi için EasyRead modu.

## <span id="page-27-0"></span>**10.Teknik Özellikler**

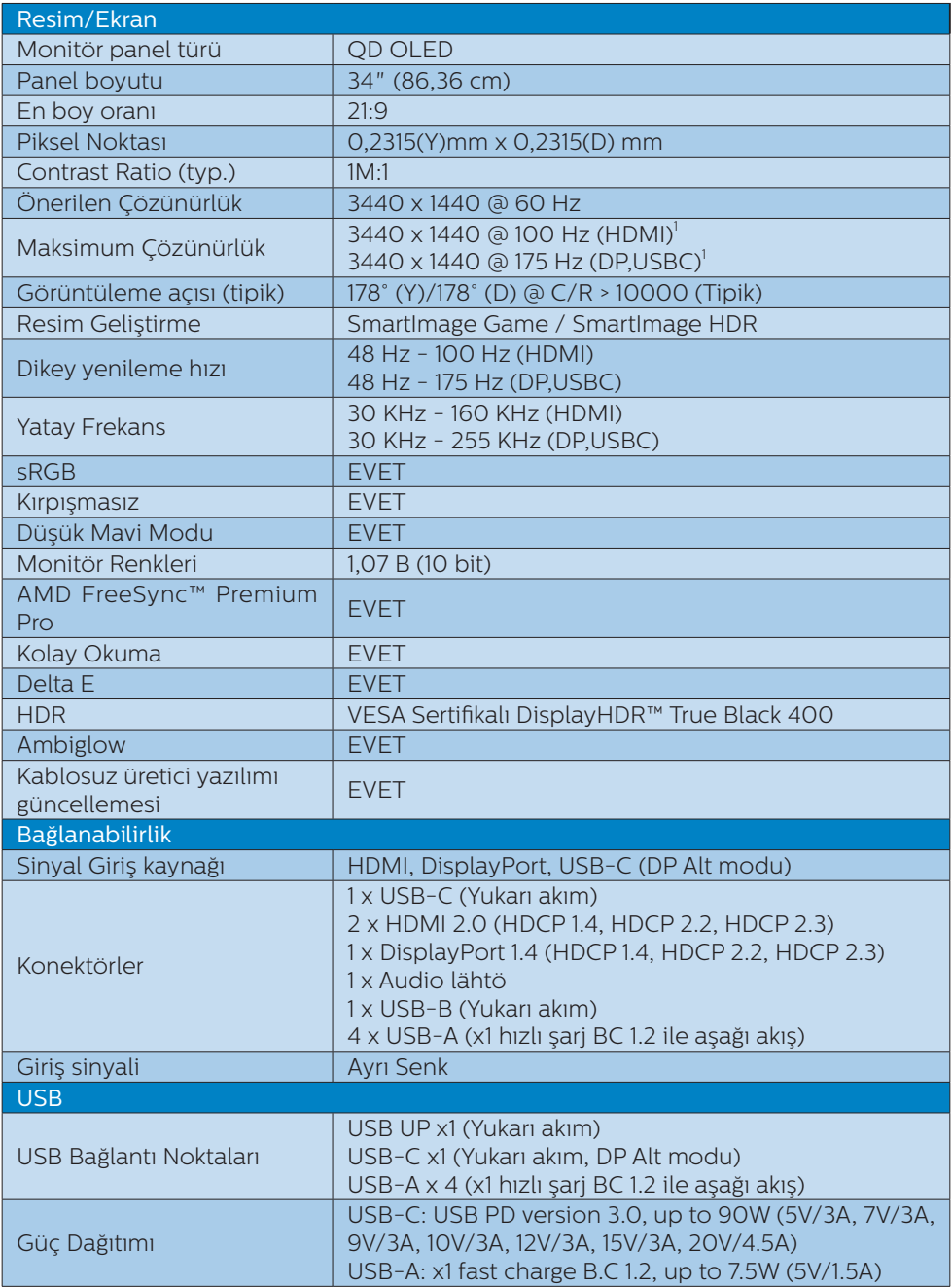

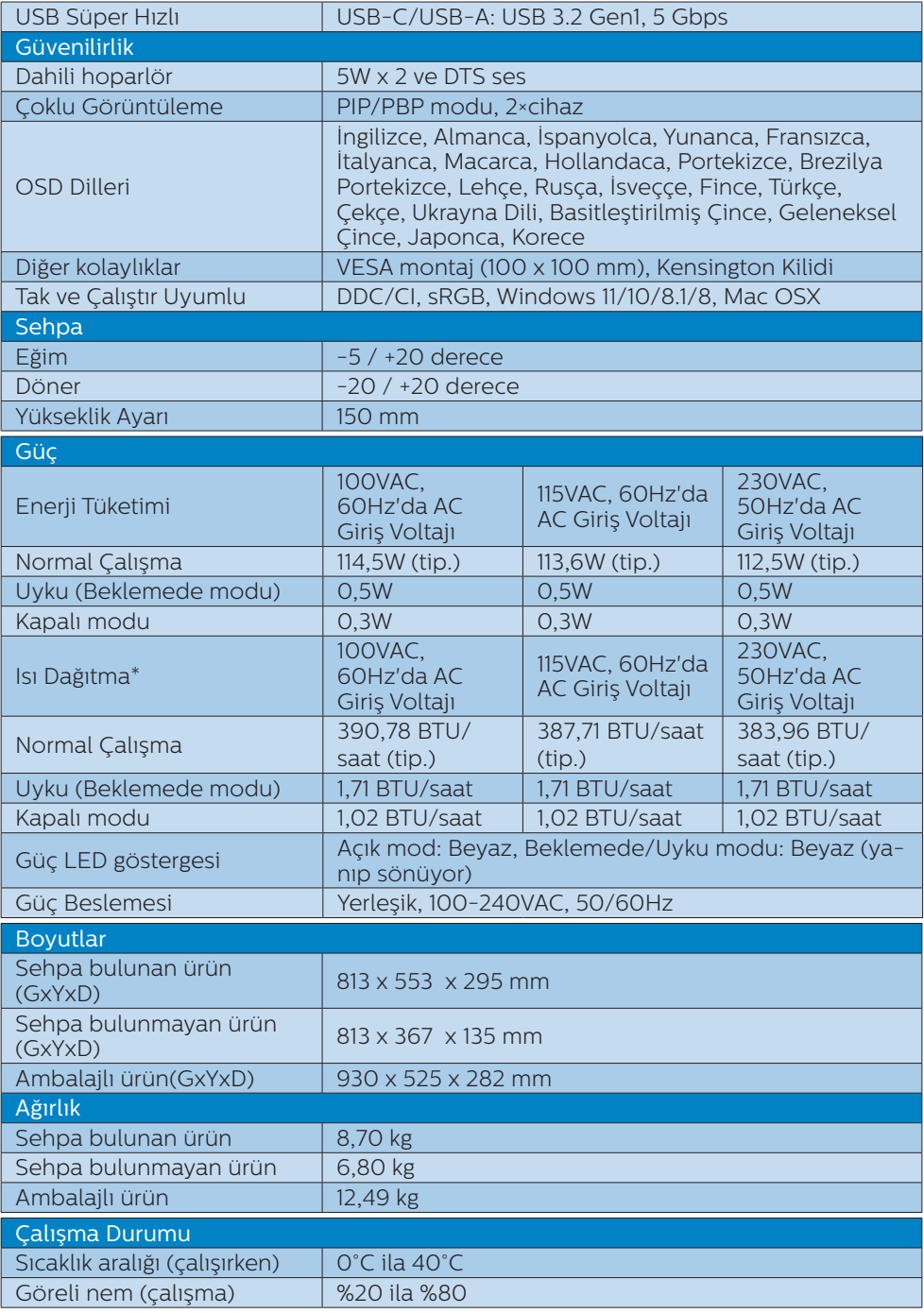

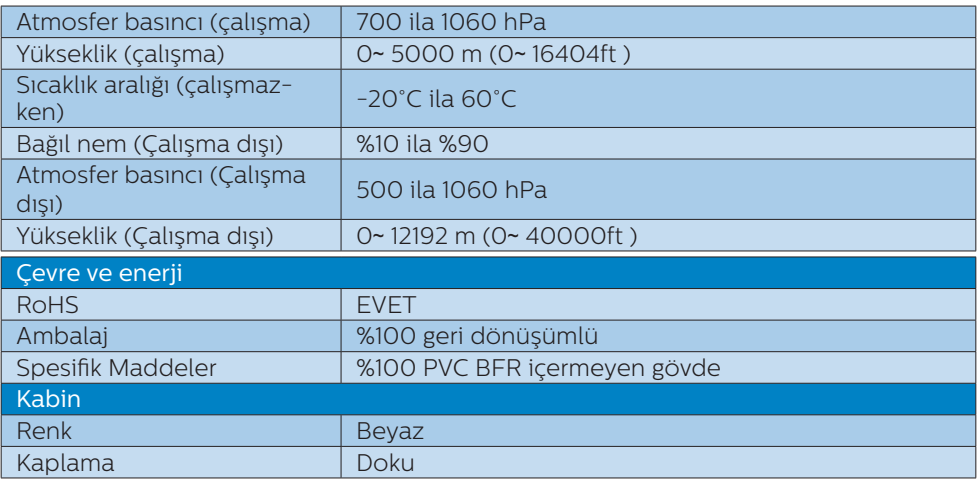

1 Etkin pikseller: 3440(H) x 1440(V). Toplam piksel sayısı: 3456(H) x 1456(V), her iki tarafta ekstra 8 piksel, piksel döndürme için ayrılmış alan.

#### **←** Not

1. Bu veri, bildirimde bulunmaksızın değiştirilebilir. Kitapçığın en son sürümünü indirmek için<www.philips.com/support> adresine gidin.

2. Monitörün üretici yazılımını en son sürüme güncellemek için lütfen SmartControl yazılımını Philips web sitesinden indirin. SmartControl kablosuz (OTA) üzerindeki üretici yazılımını güncellerken bir ağa bağlı olmak gerekir.

## <span id="page-30-0"></span>10.1 Çözünürlük ve Ön Ayar Modları

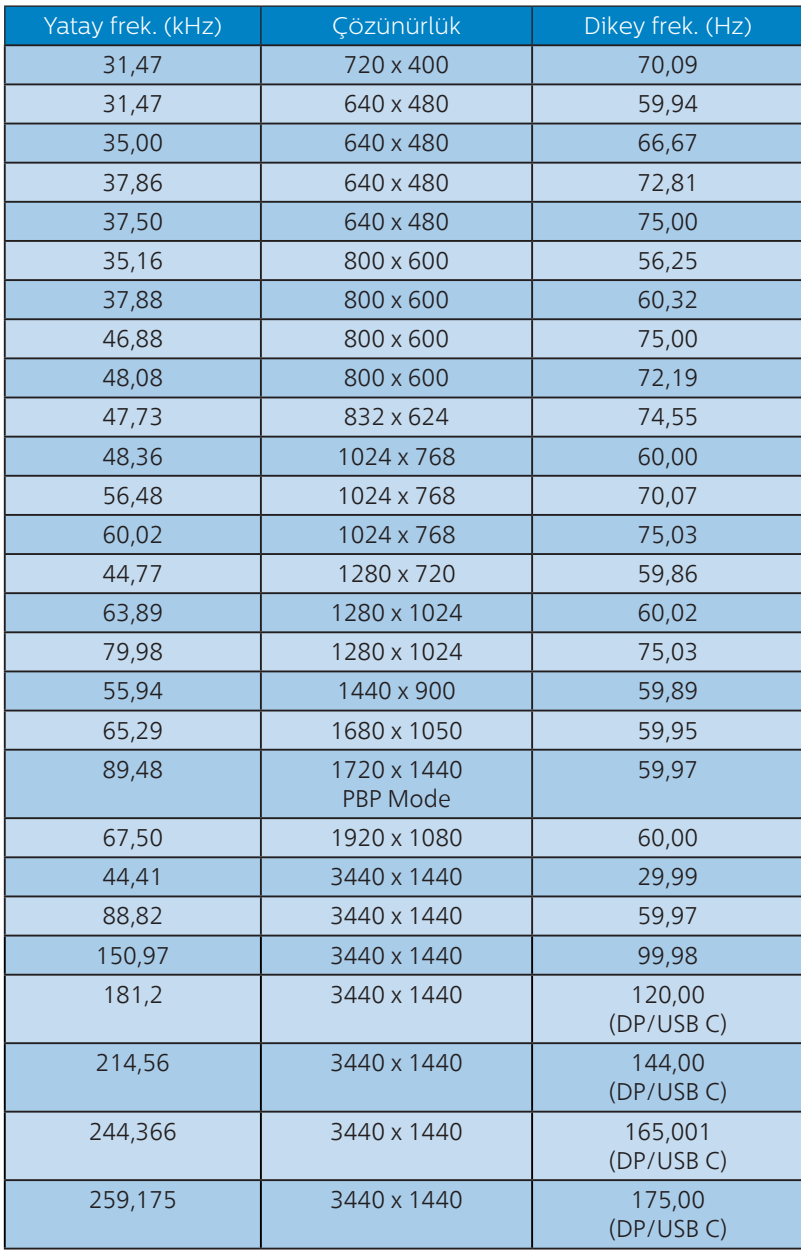

#### $\bigoplus$  Not

Ekranınızın en 3440 x 1440 gerçek çözünürlüğünde çalıştığını lütfen unutmayın. En iyi görüntü kalitesi için lütfen bu çözünürlük önerisine uyun.

En iyi çıkış performansı için grafik kartının bu Philips ekrana maksimum çözünürlüğünü ve yenileme hızını sağlayacak kapasitede olduğundan her zaman emin olun.

#### Ekran Girişi Formatı

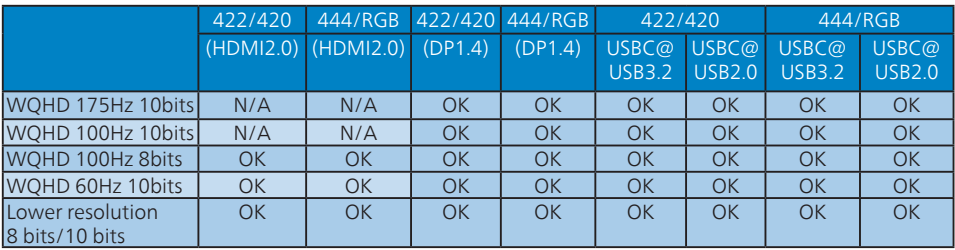

\*DSC (Ekran Akışı Sıkıştırma) /HDMI 2.0 /USBC HBR3 (DisplayPort Yüksek Bit Hızı3 8,10Gbps) ile DP 1.4

## <span id="page-32-0"></span>**11. Güç Yönetimi**

VESA DPM uyumlu ekran kartınız varsa veya bilgisayarınıza yazılım kurulmuşsa, monitör kullanılmadığında güç tüketimini otomatik olarak düşürebilir. Eğer klavyeden, fareden veya diğer giriş yapabileceğiniz bir aygıttan giriş yaptığınız algılanırsa, monitör otomatik olarak 'uyanır'. Aşağıdaki tablo güç tüketimini ve bu otomatik güç tasarruf özelliğinin sinyallenmesini göstermektedir:

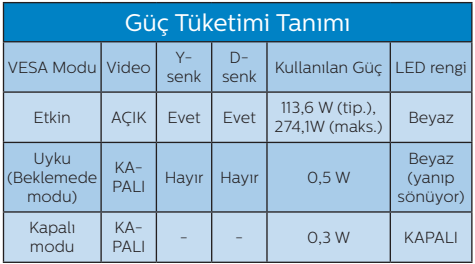

Aşağıdaki ayar bu monitördeki güç tüketimini ölçmek için kullanılır.

- Doğal çözünürlük: 3440 x 1440
- • Kontrast: %50
- • Parlaklık: 90%
- Color Temperature (Renk Sıcaklığı): Tam beyaz model ile 6500k

#### **A** Not

Bu veriler önceden haber verilmeden değiştirilebilir.

## <span id="page-33-1"></span><span id="page-33-0"></span>**12. Müşteri Hizmetleri ve Garanti**

#### 12.1 Philips Düz Panel Monitörlerin Piksel Hata Politikası

Philips yüksek kaliteli ürünler satmaya çalışmaktadır. Biz, en gelişmiş üretim tekniklerini kullanmakta ve sıkı bir kalite kontrol mekanizması uygulamaktayız. Fakat düz panel monitörlerde kullanılan TFT Monitör panellerindeki piksel veya alt piksel hataları ile bazen karşılaşmaktayız. Üreticilerden hiç biri panellerin hiç birinde piksel hatası bulunmayacağını garanti edemez fakat Philips, kabul edilmez sayıda hata bulunan monitörlerin garanti kapsamında tamir edileceğini veya yenisi ile değiştirileceğini garanti etmektedir. Bu bölümde farklı piksel hata tipleri açıklanmakta ve her tip için kabul edilebilir piksel seviyeleri tanımlanmaktadır. Garanti kapsamında tamir veya yenisi ile değiştirme yapabilmek için TFT Monitör panelindeki piksel hatalarının sayısı kabul edilebilir seviyelerden fazla olmalıdır. Örnek verecek olursak, bir monitörde alt piksel oranının %0,0004'den fazla olmaması hatalı olabilir. Bunların yanında, bazı piksel hata tipleri veya kombinasyonunun fark edilmesi diğerlerinden daha kolay olduğu için Philips bu tip hatalar için daha yüksek kalite standartları belirlemiştir. Bu politika tüm dünyada geçerlidir.

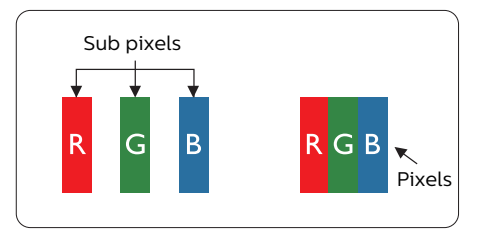

#### Piksel ve Alt Pikseller

Bir piksel, veya resim elemanı, temel renkleri kırmızı, yeşil ve mavi olan üç alt pikselden oluşmaktadır. Pikseller bir araya gelerek bir görüntü oluşturur. Pikseldeki alt piksellerin hepsi açıksa, renkli üç alt piksel beraber beyaz bir resim gibi görünür. Hepsi koyuysa, renkli üç alt piksel beraber tek bir siyah piksel gibi görünür. Açık ve koyu piksellerin diğer kombinasyonları farklı renkte tek bir piksel gibi görünür.

#### Piksel Hata Türleri

Piksel ve alt piksel hataları ekranda farklı şekillerde görünür. Piksel hataları için iki kategori bulunmaktadır ve her kategoride çeşitli alt piksel hata türleri mevcuttur.

#### Parlak Nokta Hataları

Parlak nokta hataları daima yanan veya "açık" olan piksel veya alt piksel olarak görünür. Parlak nokta, monitör koyu bir örnek gösterdiğinde ekranda bulunan bir alt pikseldir. Aşağıda parlak nokta hataları gösterilmektedir.

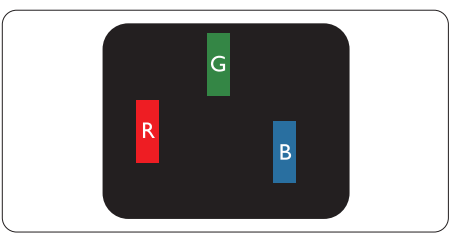

Bir açık kırmızı, yeşil veya mavi alt piksel.

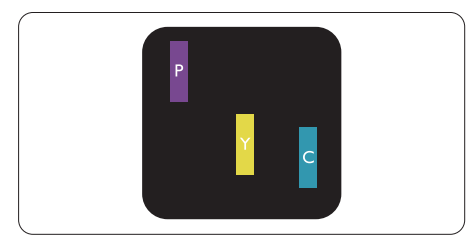

İki bitişik alt piksel:

- Kırmızı + Mavi = Yeşil
- Kırmızı + Yeşil = Sarı
- Yeşil + Mavi = Camgöbeği (Açık Mavi)

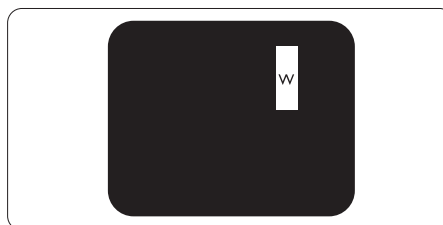

Üç bitişik alt piksel (bir beyaz piksel).

#### **←** Not

Kırmızı veya mavi renkteki parlak nokta komşu noktaların parlaklığından yüzde 50 daha parlak olurken yeşil parlak noktaysa komşu noktalardan yüzde 30 daha parlak olmalıdır.

#### Siyah Nokta Hataları

Siyah nokta hataları her zaman koyu veya "kapalı" olan piksel veya alt piksel olarak görünür. Koyu nokta, monitör açık bir örnek gösterdiğinde ekranda bulunan bir alt pikseldir. Aşağıda siyah nokta hata tipleri gösterilmektedir.

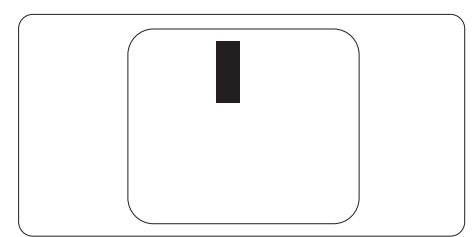

#### Piksel Hatalarının Yakınlığı

Birbirine yakın olan aynı tür piksel ve alt piksel hatalarının fark edilmesi daha kolay olduğu için, Philips, piksel hatalarının yakınlığı konusunda da toleranslar belirlemiştir.

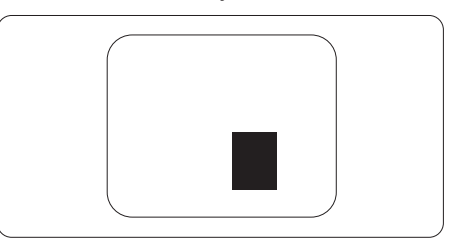

#### Piksel Hata Toleransları

Garanti süresinde piksel hatalarından kaynaklanan tamir veya yenisi ile değiştirme işlemlerini gerçekleştirmek için bir Philips düz panelindeki TFT Monitör panelinde bulunan piksel veya alt piksel hataları aşağıdaki tabloda belirtilen sayılardan fazla olmalıdır.

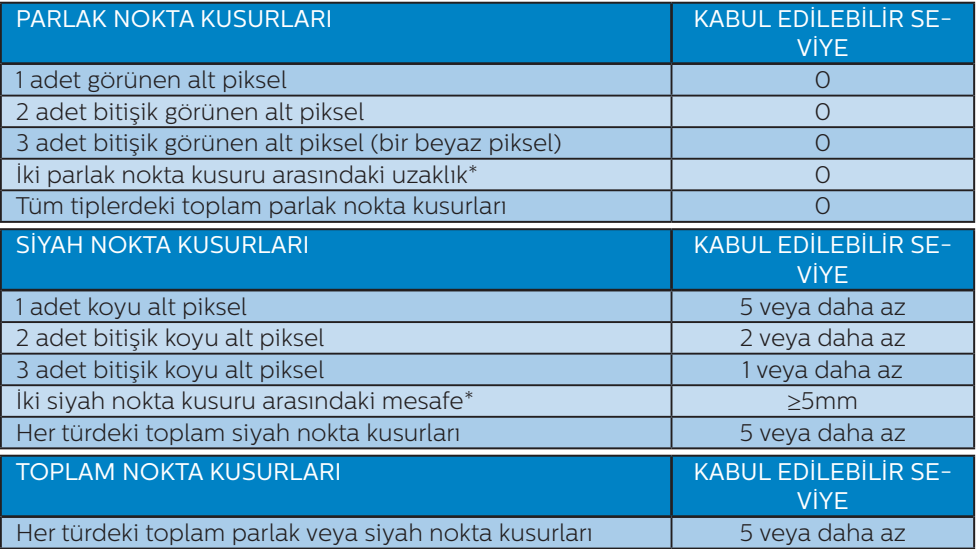

#### $\bigoplus$  Not

1 veya 2 bitişik alt piksel kusuru = 1 nokta kusuru

#### <span id="page-36-0"></span>12.2 Müşteri Sorunları & Garanti

Bölgenize yönelik geçerli garanti kapsamı bilgileri ve ek destek gereksinimleri konusunda lütfen <www.philips.com/support>web sitesini ziyaret edin veya yerel Philips Müşteri Hizmetleri Merkeziyle iletişime geçin.

Garanti Süresi için lütfen Önemli Bilgiler Kılavuzundaki Garanti Bildirimine bakın.

Genel garanti sürenizi uzatmak isterseniz, uzatılmış garanti için Yetkili Servis Merkezimiz aracılığıyla bir Garanti Dışı servis paketi sağlanır.

Bu servisten yararlanmak isterseniz, lütfen asıl satın alma tarihinizden sonraki 30 takvim günü içinde servisi satın aldığınızdan emin olun. Uzatılmış garanti süresi sırasında, servis süreci, yerinden alma, onarım ve geri teslimi kapsar ancak kullanıcı gerçekleşen tüm maliyetlerden sorumlu olacaktır.

Yetkili Servis Ortağı, sunulan uzatılmış garanti paketi altında gereken onarımları gerçekleştiremezse, mümkünse satın aldığınız uzatılmış garanti süresine kadar size alternatif çözümler bulacağız.

Daha fazla ayrıntı için lütfen Philips Müşteri Hizmetleri Temsilcimizle veya yerel iletişim merkezimizle (Müşteri hizmetleri numarasıyla) iletişime geçin.

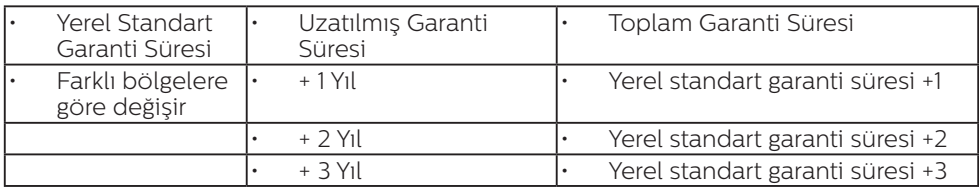

Philips Müşteri Hizmetleri Merkezi numarası aşağıda listelenmektedir.

\*\*Asıl satın alımın kanıtı ve uzatılmış garanti satın alınması gereklidir.

#### **←** Not

Bölgesel servis yardım hattı için, lütfen Philips web sitesi destek sayfasında bulunan önemli bilgiler kılavuzuna başvurun.

## <span id="page-37-1"></span><span id="page-37-0"></span>**13. Sorun Giderme ve SSS**

#### 13.1 Sorun Giderme

Bu sayfada kullanıcı tarafından giderilebilecek sorunlar ele alınmıştır. Bu çözümleri denedikten sonra sorun hala çözülmezse Philips müşteri hizmetleri temsilcisi ile temasa geçin.

#### 1 Genel Sorunlar

#### Resim Yok (Güç LED'i yanmıyor)

- Güc kablosunun elektrik prizine ve Ekranın arkasındaki yerine takıldığından emin olun.
- İlk olarak, ekranın arka tarafındaki güç düğmesinin OFF (KAPALI) konumunda olduğundan emin olun, ardından ON (AÇIK) konumuna basın.

#### Resim Yok (Güç LED'i Beyaz)

- Bilgisayarınızın açıldığından emin olun.
- Sinyal kablosunun bilgisayarınıza doğru bağlandığından emin olun.
- • Ekran kablosunun bağlantı tarafında eğilen pimi bulunmadığından emin olun. Eğer varsa kabloyu onarın ya da değiştirin.
- • Enerji Tasarrufu özelliği etkinleştirilebilir

#### Ekranda belirtilenler

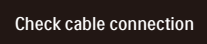

- Ekran kablosunun bilgisayarınıza doğru bağlandığından emin olun. (Ayrıca Hızlı Başlangıç Kılavuzu'na bakın).
- Ekran kablosunun pimlerinin eğilip eğilmediğine bakarak kontrol edin.

Bilgisayarınızın açıldığından emin olun.

#### OTO düğmesi çalışmıyor

Oto işlevi yalnızca VGA-Analog modunda kullanılabilir. Sonuçtan memnun kalmazsanız, OSD menüsüyle manüel olarak ayarlayabilirsiniz.

#### **⊖** Not

#### Oto işlevi DVI-Dijital modda gerekli olmadığından kullanılamaz.

#### Görülebilir duman veya kıvılcım belirtileri

- Sorun giderme adımlarını gerçekleştirmeyin
- Güvenlik için monitörü derhal elektrik güç kaynağından ayırın.
- Derhal Philips müsteri hizmetleri temsilcisiyle irtibata geçin.

#### Görüntüleme Sorunları

#### Görüntü ortalanamıyor

- • OSD Ana Kontrollerindeki "Oto" işleviyle görüntü konumunu ayarlayın.
- OSD Ana Kontrollerinde Faz/Kurulum Saati'ni Kullanarak görüntü konumunu ayarlayın. Yalnızca VGA modunda geçerlidir.

#### Görüntü ekranda titrer

Sinyal kablosunun grafik kartına veya PC'ye sağlam bir şekilde bağlandığını kontrol edin.

#### Dikey titreme oluşur

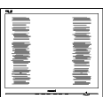

- • OSD Ana Kontrollerindeki "Oto" işleviyle görüntü konumunu ayarlayın.
- OSD Ana Kontrollerinde Faz/Kurulum Saati'ni Kullanarak dikey çizgileri ortadan kaldırın. Yalnızca VGA modunda geçerlidir.

#### Yatay titreme oluşur

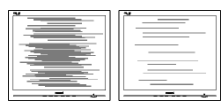

- OSD Ana Kontrollerindeki "Oto" işleviyle görüntü konumunu ayarlayın.
- OSD Ana Kontrollerinde Faz/Kurulum Saati'ni Kullanarak dikey çizgileri ortadan kaldırın. Yalnızca VGA

#### Görüntü bulanık, belirsiz ya da çok karanlık görünür

Kontrastı ve parlaklığı Ekran Üstü Kumandasından ayarlayın.

#### "Ardıl görüntü", "yanma" veya "hayalet görüntü" güç kapatıldıktan sonra ekranda kalır.

- Sabit ya da statik görüntülerin uzun süre kesintisiz olarak ekranda kalması "yanmaya" sebep olabilir, bu aynı zamanda ekranınızdaki "ardıl görüntü" veya "hayalet görüntü" olarak da anılmaktadır. "Yanma", "ardışık görüntü" ya da "gölgeli görüntü" QD OLED paneli teknolojisinde bilinen bir durumdur. Birçok durumda "yanma" veya "ardıl görüntü" veya "hayalet görüntü" güç kapatıldıktan sonra zaman geçtikçe yavaş yavaş kaybolacaktır.
- • Lütfen her zaman Görüntü Ekranı (OSD) menüsünden Screen Saver (Ekran Koruyucu) ve Pixel Orbiting (Piksel Döndürme) işlevlerini açın. Ek bilgi için lütfen Ekran Bakımı ile ilgili Bölüm 8'e bakın.
- Bir ekran koruyucu veya dönemsel ekran yenileme uygulamasını etkinleştirilmemesi bazı ekrandan gitmeyecek veya onarılamayacak "yanma" veya "ardıl görüntü" veya "hayalet görüntü" belirtileri ile sonuçlanabilir. Yukarıda belirtilen hasar garantiniz kapsamında yer almaz.

#### Görüntü bozuk görünür. Metin bulanık veya donuk.

PC'nin ekran çözünürlüğünü Ekranın önerilen doğal ekran çözünürlüğü ile aynı değere getirin.

#### Ekranda yeşil, kırmızı, mavi, koyu ve beyaz noktalar belirir

Geride kalan noktalar günümüz teknolojisinde kullanılan normal karakterlerdir. Lütfen daha fazla bilgi için piksel politikasına bakın.

#### \* "Güç açık" ışığı çok güçlü ve beni rahatsız ediyor.

• OSD ana kontrollerinde güç LED ayarını kullanarak "güç açık" ışığını ayarlayabilirsiniz.

Daha fazla yardım için, Önemli bilgiler kılavuzunda listelenen Servis iletişim bilgilerine bakın ve Philips müşteri hizmetleri temsilcisiyle görüşün.

\* İşlevsellik ekrana göre farklıdır.

#### <span id="page-39-0"></span>13.2 Genel SSSlar

- S1: Ekranımı ilk kez kurduğumda, ekranda "Cannot display this video mode" (Bu video modunu gösteremiyor) görürsem ne yapmalıyım?
- Cvp.: Bu Ekran için önerilen çözüm: 3440 x 1440 değerinde.
- Tüm kabloları çıkarın, ardından PC'nizi önceden kullandığınız Ekrana bağlayın.
- Windows Start (Baslat) Menüsünde Settings/Control Panel (Ayarlar/ Denetim Masası)'nı seçin. Denetim Masası Penceresi'nde Display (Görüntüle) simgesini seçin. Denetim Masasını Display (Görüntüle) içinde "Settings" (Ayarlar) sekmesini seçin. "Settings" (Ayarlar) sekmesinde "Desktop Area" (masaüstü alanı) etiketli kutuda kayar çubuğu 3440 x 1440 piksele getirin.
- • 'Advanced Properties' (Gelişmiş Özellikler) kısmını açın ve Refresh Rate (Yenileme Hızı) özelliğini 60 Hz değerine ayarlayın, ardından OK (Tamam) düğmesine tıklayın.
- Bilgisayarınızı yeniden başlatın ve Adım 2 ve 3'ü tekrarlayarak PC'nizin 3440 x 1440 değerinde ayarlandığını doğrulayın.
- Bilgisayarınızı kapatın, eski Ekranınızın bağlantısını kesin ve Philips QD OLED Ekranınızı yeniden bağlayın.
- Ekranınızı açın ve ardından PC'nizi açın.
- S2: OD OLED monitör için önerilen yenileme hızı nedir?
- Cvp.: QD OLED monitörlerde önerilen yenileme hızı 60 Hz'dir, ekranda bir bozulma olması durumunda 100 Hz değerine kadar ayarlayarak

bozukluğun gidip gitmediğini görebilirsiniz.

- S3: .inf ve .icm dosyaları nedir? Sürücüleri nasıl yüklerim (.inf ve .icm)?
- Cvp.: Bunlar monitörünüzün sürücü dosyalarıdır. Monitörünüzü ilk kurduğunuzda bilgisayarınız sizden monitör sürücülerini (.inf ve .icm dosyaları) isteyebilir. Kullanıcı kılavuzundaki talimatları izlediğinizde, monitör sürücüleri (.inf ve .icm dosyaları) otomatik olarak yüklenecektir.

#### S4: Çözünürlüğü nasıl ayarlarım?

- Cvp.: Görüntü kartınız/grafik sürücünüz ve Ekranınızın mevcut çözünürlükleri birlikte belirler. İstediğiniz çözünürlüğü Windows® Denetim Masasında "Display properties (Görüntü özellikleri)" aracılığıyla seçebilirsiniz.
- S5: Ekran ayarlarını OSD aracılığıyla yaparken kaybolursam ne yapmalıyım?
- Cvp.: Sadece **+** tuşuna basın, ardından 'Reset (Sıfırla'yı)' seçerek ilk fabrika varsayılan ayarlarını çağrın.
- S6: OD OLED ekran çiziklere karşı dayanıklı mıdır?
- Cvp.: Panel yüzeyinin genel olarak aşırı darbelere maruz kalmaması ve keskin ya da kör nesnelere karşı korunması önerilir. Ekranı kullanırken, panel yüzeyindeki tarafa basınç ya da kuvvet uygulanmadığından emin olun. Bu durum garanti şartlarını etkileyebilir.

#### S7: QD OLED yüzeyini nasıl temizlemeliyim?

Cvp.: Normal temizlik için temiz, yumuşak bir bez kullanın.

Kapsamlı temizlik için lütfen izopropil alkol kullanın. Etil alkol, etanol, aseton, heksan vb diğer çözücüleri kullanmayın.

- S8: Ekranımın renk ayarını değiştirebilir miyim?
- Cvp.: Evet, renk ayarınızı ekran menüsü kontrolünden şu prosedürlerle değiştirebilirsiniz,
- Ekran menüsünü göstermek için $\blacktriangleright$ düğmesine basın.
- $\blacklozenge$  seçeneğini tercih etmek için $\blacktriangleright$ a basın, daha sonra renk ayarını girmek için "TAMAM"'a basın, aşağıdaki gibi üç ayar bulunmaktadır.
	- 1. Color Temperature (Renk Sıcaklığı): Native, 5000K, 6500K, 7500K, 8200K, 9300K ve 11500K, 5000K aralığındaki ayarlarla panel "kırmızı-beyaz renk tonunda warm (sıcak)" görünür, 11500K sıcaklık ise "cool (soğuk) mavi-beyaz ton" sunar.
	- 2. sRGB: Bu, farklı aygıtlar (örn. dijital kameralar, Ekranlar, yazıcılar, tarayıcılar vb.) arasında doğru renk değişimi yapıldığından emin olmak için standart bir ayardır.
	- 3. User Define (Kullanıcı Tanımlı): Kullanıcı kırmızı, yeşil, mavi rengi seçerek kendi tercih ettiği renk ayarını seçebilir.

#### **A** Not

Bir nesnenin ısıtıldığında yaydığı ışık renk ölçümüdür. Bu ölçüm mutlak gösterge çizelgesi ile ifade edilmektedir (Kelvin derece). 2004K gibi düşük Kelvin sıcaklıkları kırmızıdır; 9300K gibi yüksek Kelvin sıcaklıkları kırmızıdır mavidir. Nötr sıcaklık 6504K değerinde beyazdır.

- S9: QD OLED ekranımı herhangi bir PC'ye, iş istasyonuna veya Mac'e bağlayabilir miyim?
- Cvp.: Evet. Tüm Philips QD OLED Ekranları, standart PC'ler, Mac'ler ve iş istasyonları ile tam uyumludur. Ekranı Mac sisteminize bağlamak için bir kablo adaptörüne ihtiyaç duyabilirsiniz. Daha fazla bilgi için lütfen Philips satış temsilcinizle temasa geçiniz.
- S10: Philips QD OLED Ekranları Tak-Çalıştır mıdır?
- Cvp.: Evet, Ekranlar Tak-Çalıştır olup Windows 8/Windows 8.1/ Windows 10/Windows 11, Mac OSX
- S11: QD OLED panellerindeki Görüntü Yapışması, Görüntü Yanması, Ardıl Görüntü veya Hayalet Görüntü nedir?
- Cvp.: Sabit ya da statik görüntülerin uzun süre kesintisiz olarak ekranda kalması "yanmaya" sebep olabilir, bu aynı zamanda ekranınızdaki "ardıl görüntü" veya "hayalet görüntü" olarak da anılmaktadır."Yanmaya", "ardıl görüntü" ya da "hayalet görüntü" QD OLED paneli teknolojisinde bilinen bir durumdur. Lütfen her zaman Görüntü Ekranı (OSD) menüsünden Screen Saver (Ekran Koruyucu) ve Pixel Orbiting (Piksel Döndürme) işlevlerini açın. Ek bilgi için lütfen Ekran Bakımı ile ilgili Bölüm 8'e bakın.

#### **1** Uyarı

Bir ekran koruyucu veya düzenli ekran yenileme uygulamasının etkinleştirilmemesi ekrandan gitmeyecek veya onarılamayacak bazı "yanma" veya "ardıl görüntü" veya "hayalet görüntü" belirtileriyle sonuçlanabilir. Yukarıda

#### <span id="page-41-0"></span>belirtilen hasar garantiniz kapsamında yer almaz.

- S12: Ekranımda neden metinler net görünmüyor ve karakterleri pürüzlü gösteriyor?
- Cvp.: QD OLED Ekranınız, 3440 x 1440 değerinde doğal çözünürlük değerinde en iyi şekilde çalışır. En iyi görüntü için lütfen bu çözünürlüğü kullanın.
- S13: Kısayol tuşumu nasıl kilitleyebilirim/kilidini nasıl açabilirim?
- Cvp.: Kısayol tuşunu kilitlemek/kilidini açmak için 10 saniye boyunca tuşuna basın; monitörünüzde aşağıdaki şekillerde gösterildiği gibi kilitleme/kilidi açma durumunu göstermek için "Dikkat" yazısı belirir.

#### Monitor control unlocked

Monitor controls locked

- S14: EDFU'da belirtilen Önemli Bilgi kılavuzunu nerede bulabilirim?
- Cvp.: Önemli bilgiler kılavuzu Philips web sitesi destek sayfasından indirilebilir.

#### 13.3 MultiView SSS'lar

#### Q1: PIP alt penceresini genişletebilir miyim?

- Cvp.: Evet, seçilebilecek 3 boyut vardır: [Small] (Küçük), [Middle] (Orta), [Large] (Büyük). OSD menüsüne girmek için **düğmesine** basabilirsiniz. [PIP / PBP] ana menüsünden tercih ettiğiniz [PIP Size] (PIP Boyutu) seçeneğini belirleyin.
- Q2: Videodan bağımsız olarak nasıl Ses dinleyebilirim?
- Cvp.: Normalde ses kaynağı ana görüntü kaynağıyla bağlantılıdır. Ses kaynağı girişini değiştirmek isterseniz, OSD menüsüne girmek için **düğmesine** basabilirsiniz. [Audio Source] (Ses Kaynağı) ana menüsünden tercih ettiğiniz [Audio] (Ses) seçeneğini belirleyin.

Ekranınızı bir sonraki kez açtığınızda, lütfen ekranın en son seçtiğiniz ses kaynağını varsayılan olarak seçeceğine dikkat edin. Bunu tekrar değiştirmek istediğinizde, "varsayılan" mod olacak tercih ettiğiniz ses kaynağını seçmek için yukarıdaki adımlar boyunca ilerlemeniz gerekir.

- Q3: PIP/PBP özelliğini etkinleştirdiğimde alt pencereler neden titriyor?
- Cvp.: Alt pencerelerin video kaynağının binişme zamanlaması (i-timing) olmasından dolayıdır. Lütfen alt pencere sinyal kaynağını aşamalı zamanlama (P-timing) olacak şekilde değiştirin.

# $\boldsymbol{\theta}$

2022 © TOP Victory Investments Ltd. Her hakkı saklıdır.

Bu ürün TOP Victory Investments Ltd. sorumluluğu altında üretilmiş ve satılmıştır, ürün garantisi TOP Victory Investments Ltd. tarafından verilmektedir. Philips ve Philips Kalkanı Amblemi Koninklijke Philips N.V.'nin tescilli ticari markalarıdır ve lisansı altında kullanılmaktadır.

Teknik özellikler bilgi verilmeden değiştirilebilir.

Sürüm: 34M2C8600E1T